# Ръководство за мрежа Vodič za umrežavanje

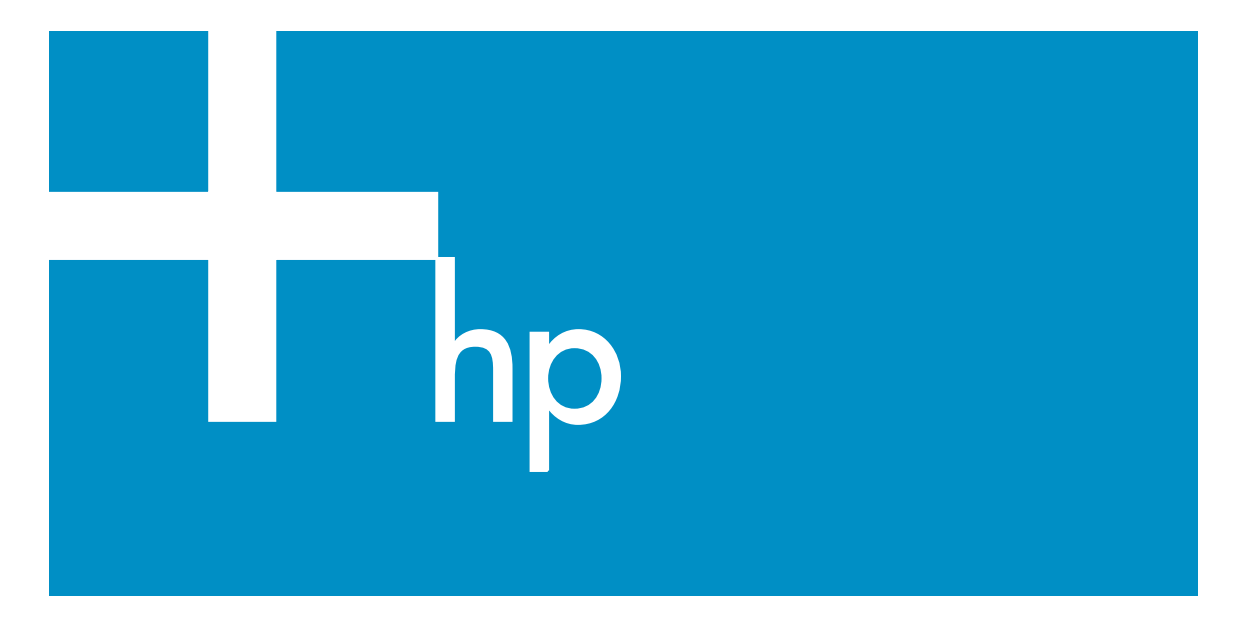

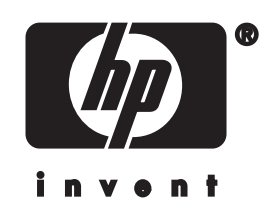

**HP all-in-one Ръководство за мрежа**

© 2004 Hewlett-Packard Development Company, L.P.

Информацията, съдържаща се тук, подлежи на промяна без предизвестие.

Забранява се възпроизвеждане, адаптиране или превод без предварително писмено разрешение, освен по начин, разрешен в законите за авторско право

В този продукт е включена PDF технологията на Adobe, която съдържа разработка на LZW лицензирана с патент на САЩ 4,558,302.

Adobe: P

Adobe и логото на Acrobat са регистрирани търговски марки или търговски марки на Adobe Systems Incorporated в САЩ и/или други страни.

Части © 1989-2004 Palomar Software Inc. The HP Officejet 4200 Series включва технология на принтерен драйвер, лицензирана от Palomar Software, Inc. www.palomar.com

© 1999-2003 Apple Computer, Inc.

Apple, логото на Apple, Mac, логото на Mac, Macintosh и Mac OS са търговски марки на Apple Computer, Inc., регистрирани в САЩ и други страни.

Номер на публикация: Q3450-90284

Първо издание: юли 2004 г.

Windows®, Windows NT®, Windows ME®, Windows XP® и Windows 2000® са търговски марки на Microsoft Corporation, регистрирани в САЩ.

Intel® и Pentium® са регистрирани търговски марки на Intel Corporation.

#### **предупреждение**

Единствените гаранции за HP продукти и услуги са изложени в изричните гаранционни условия, придружаващи тези продукти и услуги. Нищо от съдържащото се тук не трябва да се схваща като допълнителна гаранция. HP не

носи отговорност за технически или редакторски грешки или пропуски, съдържащи се в настоящото.

Hewlett-Packard Company не носи отговорност за случайни или закономерни щети във връзка с, или възникнали поради доставката, работата или използването на този документ и програмния материал, който се описва в него.

**Забележка:**Информация за нормативната уредба може да се намери в глава "Техническа информация" на това ръководство.

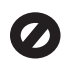

На много места не се позволява от закона да се правят копия от елементите, посочени по-долу. При съмнение първо се допитайте до представител на закона.

- Държавни книжа или документи:
	- Паспорти
	- Имиграционни документи
	- Документи за определен
		- вид услуги
	- Идентификационни значки, карти или знаци
- Държавни печати: Пощенски марки и печати Печати за храни
- Чекове или трати, теглени срещу държавни органи
- Хартиена валута, пътнически чекове или платежни нареждания
- Депозитни сертификати
- Материали, защитени с авторско право

### **информация за безопасността**

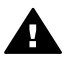

**Предупреждение** За да се предотврати риск от пожар или електрически удар, не излагайте този продукт на дъжд или влага от какъвто и да било вид.

Когато използвате този продукт, винаги спазвайте основните мерки за безопасност, за да намалите риска от нараняване от пожар или токов удар.

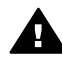

**Предупреждение** Възможен риск от токов удар

- 1 Прочетете и разберете всички инструкции в постера за инсталиране.
- 2 За свързване на устройството към електрозахранването използвайте само заземен електрически контакт. Ако не знаете дали контактът е заземен, се допитайте до квалифициран електротехник.
- 3 Спазвайте всички предупреждения и указания, означени върху продукта.
- 4 Преди почистване изключвайте този продукт от контакта на мрежата.
- 5 Не инсталирайте и не използвайте този продукт в близост до вода или когато сте мокри.
- 6 Инсталирайте продукта надеждно върху стабилна повърхност.
- 7 Инсталирайте продукта на защитено място, на което никой не може да настъпи или да се спъне в захранващия кабел и на което захранващият кабел няма да бъде повреден.
- 8 Ако продуктът не работи нормално, вж. онлайн помощта за отстраняване на неизправности.
- 9 Вътре няма части, които могат да се сервизират от оператора. За сервиз се обръщайте към квалифициран сервизен техник.
- 10 Да се използва на добре проветриво място.

## Съдържание

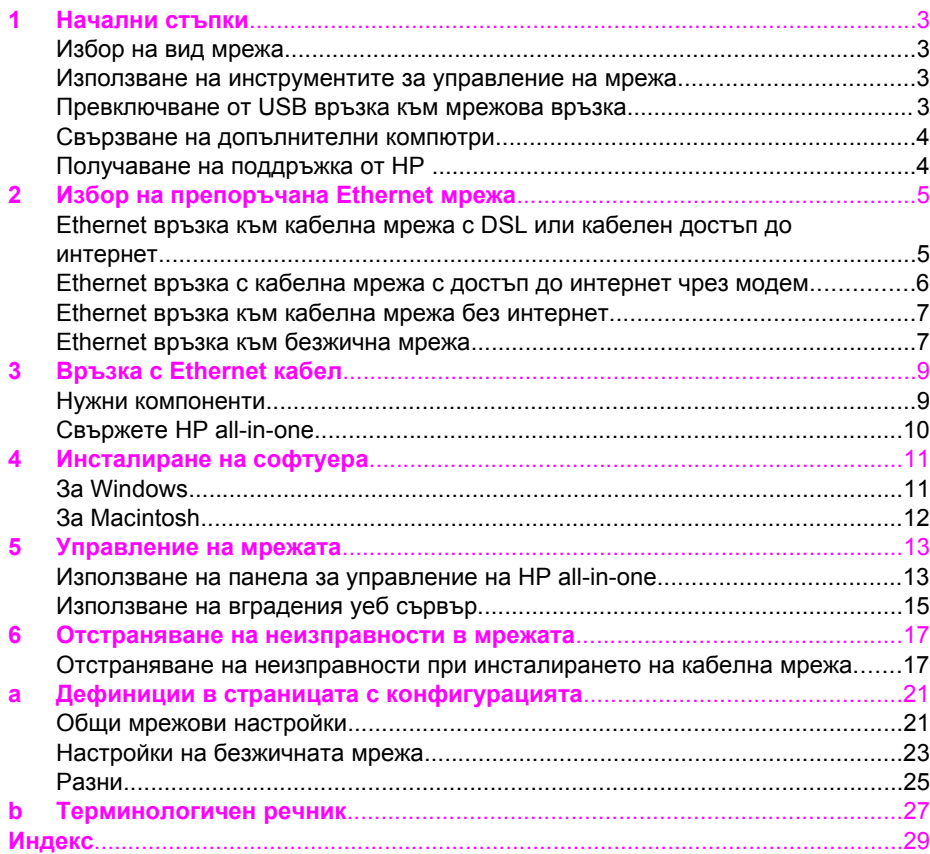

# <span id="page-5-0"></span>**1 Начални стъпки**

Това ръководство допълва информацията в печатното Ръководство за инсталиране и Ръководство за потребителя към HP all-in-one. В него е описано как да инсталирате HP all-in-one в мрежа, което включва конфигурация и свързване на устройството, както и инсталиране на софтуера. В това ръководство също има примерни мрежи, информация за управление на мрежата и съвети за отстраняване на неизправности.

Свързването на HP all-in-one към мрежа ви позволява да споделите HP all-in-one и всичките му възможности с всеки компютър в мрежата. Ако обаче не възнамерявате да го свързвате в мрежа, а само с USB, вж. Ръководството за инсталиране за повече информация.

Тази глава ще ви помогне при намирането на информация за следните теми:

- Избор на вид мрежа
- Използване на инструментите за управление на мрежа
- Превключване от USB връзка към мрежова връзка
- Свързване на [допълнителни](#page-6-0) компютри
- [Получаване](#page-6-0) на поддръжка от HP

**Забележка** За дефиниции за използваните в ръководството термини, вж. [Терминологичен](#page-29-0) речник.

## **Избор на вид мрежа**

Има много различни начини за създаване на Ethernet мрежа за HP all-in-one. За идеи вж. Избор на [препоръчана](#page-7-0) Ethernet мрежа.

### **Използване на инструментите за управление на мрежа**

За информация за инструментите за управление на HP all-in-one вж. [Управление](#page-15-0) на [мрежата](#page-15-0).

## **Превключване от USB връзка към мрежова връзка**

Ако първо сте инсталирали HP all-in-one с USB връзка, по-късно можете да преминете към мрежова връзка.

### **За да преминете от USB връзка към мрежова връзка**

- 1 Извадете USB кабела от гърба на HP all-in-one.
- 2 Свържете HP all-in-one, както е описано в Връзка с [Ethernet](#page-11-0) кабел.
- 3 Инсталирайте софтуера, както е описано в [Инсталиране](#page-13-0) на софтуера.
- <span id="page-6-0"></span>4 Когато завършите инсталирането, иконите на принтера са на следните места:
	- За **Windows XP**: Отворете папката **Принтери и факсове**.
	- За **Windows 9.x или Windows 2000**: Отворете папката **Принтери**.
	- За **Macintosh OS X**: Отворете **Printer Setup Utility (Помощна програма за инсталиране на принтер)** в списъка **Utilities (Помощни програми)**.
- 5 Проверете дали иконата на USB на HP all-in-one е там. Ако е там, изтрийте я.

### **Свързване на допълнителни компютри**

Ако HP all-in-one е свързан към една от препоръчаните мрежи, HP All-in-One може да се споделя от останалите компютри в мрежата. За всеки допълнителен компютър трябва да се инсталира софтуера на HP all-in-one, както е описано в [Инсталиране](#page-13-0) на софтуера. По време на инсталирането софтуерът ще открие SSID (име на мрежа) на съществуващата мрежа. След като веднъж инсталирате HP all-in-one в мрежата, няма да има нужда да го конфигурирате при добавянето на нови компютри.

## **Получаване на поддръжка от HP**

За информация как да получите поддръжка от HP, вж. Ръководството за потребителя към HP all-in-one.

## <span id="page-7-0"></span>**2 Избор на препоръчана Ethernet мрежа**

Тази глава ще ви помогне да определите какъв вид Ethernet мрежа е инсталирана или искате да инсталирате. Всяка показана тук мрежа използва устройство, като Ethernet рутер, което свързва мрежовите устройства. Свързаната по този начин мрежа се нарича **инфраструктурна** мрежа. Ethernet мрежата предоставя изключителни работни показатели, надеждност и защита.

Ethernet мрежите може да имат или да нямат достъп до интернет. Ако инсталирате HP all-in-one в Ethernet мрежа с достъп до интернет, препоръчва се да използвате шлюз, за да може IP адресът на HP all-in-one да се зададе автоматично от сървър DHCP (протокол за динамично конфигуриране на хостове). Шлюзът може да е рутер или компютър с Windows с инсталиран компонент за споделяне на интернет връзката (ICS).

**Забележка** За дефинициите на термините, които не са описани тук, вж. [Терминологичен](#page-29-0) речник.

За вашия HP all-in-one препоръчваме конфигурациите на кабелна LAN (локална) мрежа по-долу.

## **Ethernet връзка към кабелна мрежа с DSL или кабелен достъп до интернет**

Ако мрежата има DSL или кабелен достъп до интернет, можете да използвате рутер или компютър за шлюз към интернет. С DSL или кабелна връзка към интернет, имате достъп до всички функции на HP all-in-one, вкл. споделяне на снимки по интернет, с помощта на HP Instant Share.

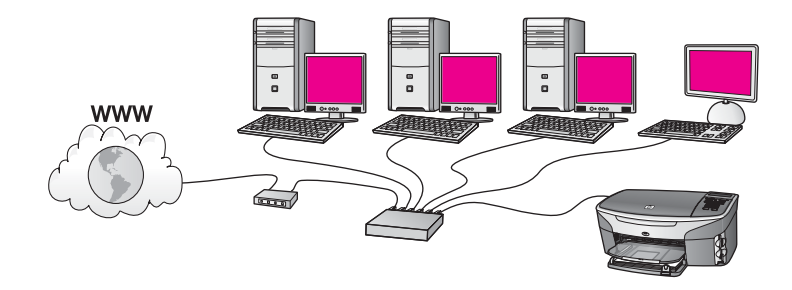

### **Рутер, функциониращ като шлюз**

В този пример мрежовите връзки се управляват от рутер, а интернет достъпът се предоставя от DSL или кабелния модем. Ако използвате тази конфигурация, свържете HP all-in-one към рутера с помощта на Ethernet кабел.

С тази конфигурация имате достъп до всички функции на HP all-in-one, вкл. споделяне на снимки по интернет . За инструкции за връзка, вж. [Връзка](#page-11-0) с [Ethernet](#page-11-0) кабел.

### **Компютър, функциониращ като шлюз**

<span id="page-8-0"></span>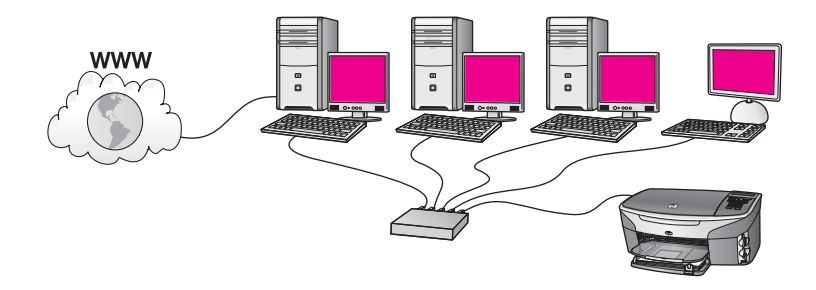

В този пример мрежовите устройства са свързани чрез комутатор или рутер. Шлюз между мрежата и интернет е компютър. Компютърът, който функционира като шлюз, използва компонента за споделяне на интернет връзката (ICS) или подобен софтуер, за да управлява мрежови връзки и предостави достъп до интернет на останалите устройства.

**Забележка** Ако компютърът, действащ като шлюз, е изключен, останалите компютри в мрежата няма да имат връзка към интернет. HP all-inone няма да поддържа функциите, свързани с интернет.

Ако използвате тази конфигурация, свържете HP all-in-one към комутатора или рутера с помощта на Ethernet кабел. За инструкции за връзка, вж. [Връзка](#page-11-0) с [Ethernet](#page-11-0) кабел.

## **Ethernet връзка с кабелна мрежа с достъп до интернет чрез модем**

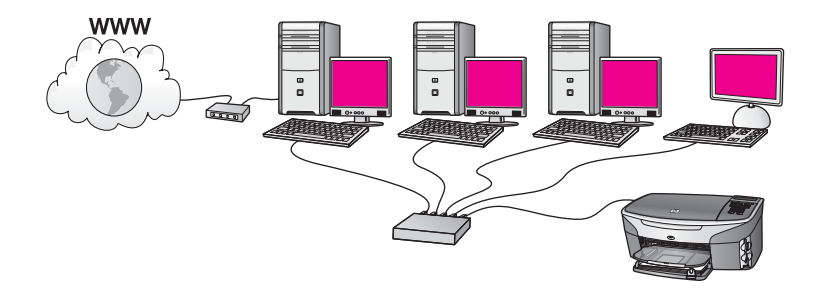

В този пример мрежовите устройства са свързани с комутатор или рутер, достъпът до интернет се предоставя от модем (свързан с компютъра, показан вляво). Модемът е свързан с компютъра чрез телефонен кабел и накрайник. Достъп до интернет има само един компютър. HP all-in-one и останалите компютри в мрежата нямат достъп до интернет. Ако използвате тази конфигурация, свържете HP all-in-one към комутатора или рутера с помощта на Ethernet кабел. За инструкции за връзка, вж. Връзка с [Ethernet](#page-11-0) кабел.

<span id="page-9-0"></span>**Забележка** За да използвате функциите на HP Instant Share на вашия HP all-inone, е нужен широколентов достъп до интернет, напр. с кабелен или DSL модем. За още информация за HP Instant Share, вж. Ръководството за потребителя към HP all-in-one.

## **Ethernet връзка към кабелна мрежа без интернет**

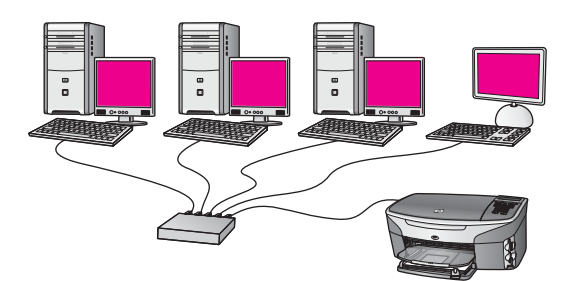

В този пример мрежовите устройства са свързани с комутатор или рутер и няма връзка към интернет. Устройствата използват AutoIP, което означава, че IP адресите им се конфигурират автоматично. Ако използвате тази конфигурация, свържете HP all-in-one към комутатора или рутера с помощта на Ethernet кабел. За инструкции за връзка, вж. Връзка с [Ethernet](#page-11-0) кабел.

**Забележка** За да използвате функциите на HP Instant Share на вашия HP all-inone, е нужен широколентов достъп до интернет, напр. с кабелен или DSL модем. За още информация за HP Instant Share, вж. Ръководството за потребителя към HP all-in-one.

## **Ethernet връзка към безжична мрежа**

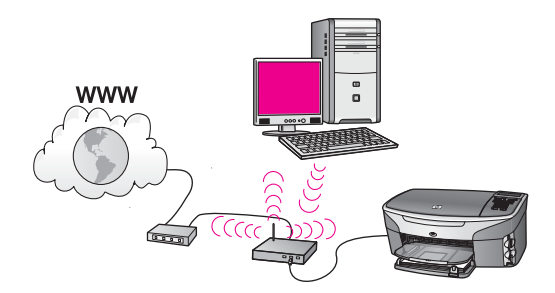

Устройството за точка на достъп свързва кабелно устройство с безжична мрежа. В тази конфигурация компютърът е конфигуриран за безжична мрежа с помощта на безжичен адаптер, като данните се обменят чрез устройството за точка на достъп. HP all-in-one е конфигуриран за кабелна мрежа и е свързан с устройството за точка на достъп чрез Ethernet кабел. С помощта на DSL или кабелен модем може да се предостави връзка към интернет. За инструкции за връзка, вж. Връзка с [Ethernet](#page-11-0) кабел.

**Забележка** В тази конфигурация препоръчваме да насочите връзката към интернет директно чрез устройството за точка на достъп с помощта на Ethernet кабел.

# <span id="page-11-0"></span>**3 Връзка с Ethernet кабел**

Използвайте тази глава, за да свържете HP all-in-one с рутер, комутатор или устройство за точка на достъп с помощта на Ethernet кабел.

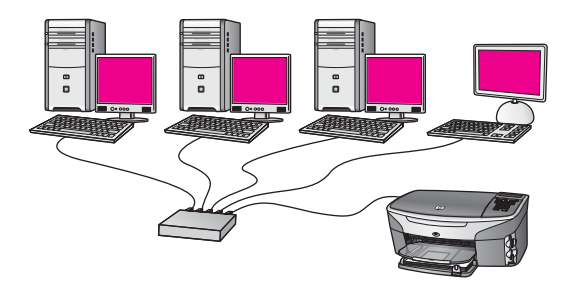

За идеи за това как да инсталирате безжична мрежа, вж. Избор на [препоръчана](#page-7-0) [Ethernet](#page-7-0) мрежа.

За да свържете HP all-in-one с компютъра си, първо вижте следващия раздел за нещата, които ще ви трябват. Когато сте свързали HP all-in-one, ще трябва да инсталирате софтуера, както е описано в [Инсталиране](#page-13-0) на софтуера.

### **Нужни компоненти**

- Работеща Ethernet мрежа, състояща се от Ethernet рутер, комутатор или безжично устройство за точка на достъп с Ethernet гнезда.
- Ethernet кабел CAT-5. Ако предоставеният Ethernet кабел не е достатъчно дълъг за конфигурирането на мрежата ви, ще трябва да закупите по-дълъг.

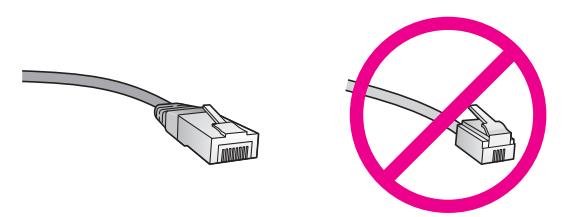

Въпреки приликата между стандартните Ethernet кабели и стандартните телефонни кабели, те не са взаимозаменяеми. Те са с различни съединители и различен брой проводници. Съединителят на Ethernet кабелите (също наречен RJ-45 съединител) е по-широк и по-плътен и е с 8 контакта. Телефонният съединител има между два и шест контакта.

Настолен или преносим компютър с кабелна или безжична мрежа с рутер или устройство за точка на достъп.

**Забележка** За дефинициите на термините, които не са описани тук, вж. [Терминологичен](#page-29-0) речник.

- <span id="page-12-0"></span>**Забележка** HP all-in-one поддържа Ethernet мрежи с капацитет 10 Mbps и 100 Mbps. Ако планирате да купите или вече сте закупили мрежова платка (NIC), проверете дали може да работи и в двата режима.
- Широколентов достъп до интернет посредством кабелен или DSL модем (само ако искате да получите достъп до **HP Instant Share** директно от устройството). За повече информация за HP Instant Share, вж. печатното Ръководство за потребителя към HP all-in-one.

## **Свържете HP all-in-one**

1 Извадете жълтия накрайник от задната страна на HP all-in-one.

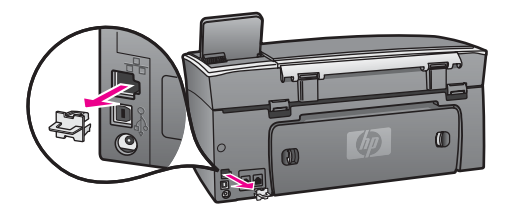

2 Свържете Ethernet кабела с Ethernet гнездото на гърба на HP all-in-one.

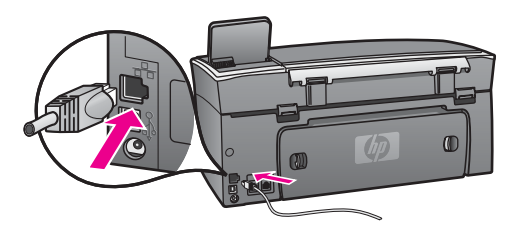

3 Свържете другия край на Ethernet кабела със свободно гнездо на Ethernet рутера, комутатора или безжичното устройство за точка на достъп.

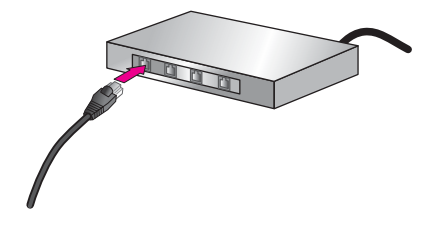

4 След като свържете HP all-in-one към мрежата, отидете на компютъра, за да инсталирате софтуера Вж. [Инсталиране](#page-13-0) на софтуера.

<span id="page-13-0"></span>**4 Инсталиране на софтуера**

Използвайте тази глава, за да инсталирате софтуера на HP all-in-one на компютър с Windows или Macintosh. Преди обаче да инсталирате софтуера, се уверете, че сте свързали HP all-in-one, както е описано в една от предишните глави.

**Забележка** Ако компютърът е конфигуриран за връзка с няколко мрежови устройства, преди да инсталирате софтуера, се уверете, че той е свързан към тях. В противен случай инсталационният софтуер на HP all-in-one може да отнеме някоя от резервираните букви за устройства и няма да имате достъп до съответното мрежово устройство от компютъра.

Вж. инструкциите по-долу съответно за компютър с Windows или Macintosh.

### **За Windows**

Следните инструкции са само за компютри с Windows.

**Забележка** Времето на инсталиране може да варира от 20 до 45 минути в зависимост от операционната система, свободното място и бързината на процесора на компютъра.

### **За да инсталирате софтуера на HP all-in-one**

- 1 Затворете всички изпълняващи се приложения, вкл. вградената защитна стена на XP, както и друг софтуер за защита или откриване на вируси.
- 2 Поставете компактдиска за Windows към HP all-in-one в CD-ROM устройството на компютъра. Ще се появи екрана **Добре дошли**.
	- **Забележка Само за Windows XP :** Ако началният екран не се появи, щракнете двукратно върху **Моят компютър**, след това двукратно върху иконата на CD-ROM устройството и пак двукратно върху файла **setup.exe**.
- 3 Щракнете върху **Напред** в инсталационните екрани за проверка и подготовка на системата, както и при инсталирането на драйверите, допълнителните програми и софтуера. След няколко екрана ще се появи екранът **Вид на връзката**.
- 4 В екрана **Вид на връзката** изберете **По мрежата**, след което щракнете върху **Напред**. Ще се появи екранът **Търсене** , докато програмата за търсене търси HP allin-one в мрежата.
- 5 В екрана **Открит е принтер** проверете дали описанието на принтера е вярно. Ако в мрежата е открит повече от един принтер, ще се появи екранът **Открити са принтери**. Изберете устройството, което искате да свържете. За да видите настройките на HP all-in-one:
- <span id="page-14-0"></span>a Отидете на панела за управление на устройството.
- b Изберете **Преглед на мрежовите настройки** в **Меню на мрежата**, след което изберете **Показване на резюме**.
- 6 Ако описанието на устройството е правилно, изберете **Да, инсталирай този принтер**.
- 7 При съответното подканване, рестартирайте компютъра, за да завършите инсталирането.

Когато завършите инсталирането на софтуера, HP all-in-one е готов за работа.

8 За да тествате връзката с мрежата, отидете на компютъра и отпечатайте тестова страница на HP all-in-one. За още информация, вж Ръководството на потребителя към HP all-in-one.

## **За Macintosh**

Следните инструкции са само за компютри Macintosh.

**Забележка** Времето на инсталиране може да варира от 20 до 45 минути в зависимост от операционната система, свободното място и бързината на процесора.

### **За да инсталирате софтуера на HP all-in-one**

- 1 Затворете всички изпълняващи се приложения на компютъра.
- 2 Поставете компактдиска за Macintosh към HP all-in-one в CD-ROM устройството на компютъра.
- 3 Щракнете двукратно върху иконата на **HP all-in-one инсталиращата програма**.

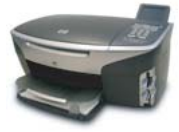

### **Икона на инсталиращата програма на Macintosh**

- 4 В екрана **Authentication (Удостоверяване)** въведете администраторската парола, която се използва за достъп до компютъра или мрежата. Софтуерът на инсталиращата програма търси устройства HP all-in-one и ги показва в списък.
- 5 В "Избор на устройство", изберете вашия HP all-in-one.
- 6 Следвайте инструкциите на екрана, за да завършите инсталирането, вкл. **Setup Assistant (Помощник при инсталиране)**. Когато завършите инсталирането на софтуера, HP all-in-one е готов за работа.
- 7 За да тествате връзката с мрежата, отидете на компютъра и отпечатайте тестова страница на HP all-in-one. За още информация, вж Ръководството за потребителя, приложено към устройството.

# <span id="page-15-0"></span>**5 Управление на мрежата**

В тази глава са описани мрежовите инструменти на панела за управление на устройството, вградения уеб сървър и работата с тях. Тези инструменти позволяват разглеждането и редактирането на мрежовите настройки, както и добавянето на разширена защита на мрежата.

## **Използване на панела за управление на HP all-in-one**

С помощта на панела за управление на HP all-in-one можете да извършвате редица задачи за управление на мрежата като разглеждане на мрежовите настройки, възстановяване на първоначалните настройки на мрежата и промяната им.

### **Преглед на мрежовите настройки**

Можете да видите резюме на мрежовит настройки на панела за управление на устройството. Можете също така да отпечатате страница с подробно описание на конфигурацията.

### **Показване на общите настройки на мрежата**

Изберете дали искате да видите резюме на мрежовите настройки или да отпечатате подробен отчет.

### **За да видите резюме на мрежовите настройки**

- 1 На панела за управление на HP all-in-one, натиснете бутона **Настройка**.
- 2 Натиснете **8** и след това натиснете **1**. Ще се покаже **Меню на мрежа** и ще се избере **Преглед на мрежовите настройки**.
- 3 Натиснете **2**.

Това показва резюме на мрежовите настройки.

### **Печат и преглед на страницата с конфигурацията на мрежата**

В **страницата с конфигурацията на мрежата** са описани всички важни мрежови настройки като IP адрес, скорост на връзката, DNS сървър и DNS-SD.

### **За да отпечатате страница с конфигурацията на мрежата**

- 1 На панела за управление на HP all-in-one, натиснете бутона **Настройка**.
- 2 Натиснете **8** и след това натиснете **1**. Ще се покаже **Меню на мрежа** и ще се избере **Преглед на мрежовите настройки**.
- 3 Натиснете **1**.

Това отпечатва страницата с конфигурация на мрежата.

За дефиниции на елементите в страницата с конфигурацията, вж. [Дефиниции](#page-23-0) в страницата с [конфигурацията](#page-23-0).

### <span id="page-16-0"></span>**Възстановяване на първоначалните мрежови настройки**

Ако е нужно, можете да възстановите първоначалните мрежови настройки на HP all-in-one.

**Забележка** По този начин ще изтриете всякаква въведена информация за безжичната мрежа. За да възстановите тази информация, ще трябва отново да използвате съветника за инсталиране на безжична мрежа.

### **За да възстановите фабричните настройки**

- 1 На панела за управление на HP all-in-one, натиснете бутона **Настройка**.
- 2 Натиснете **8** и след това натиснете **2**. Ще се покаже менюто **Мрежа** и ще бъде избрано **Възстановяване на мрежовите настройки**.
- 3 Натиснете **1** за потвърждение.

### **Разширени мрежови настройки**

С опциите в **Разширени настройки** можете да промените скоростта на връзката, IP настройките и защитата на картата с памет.

**Забележка** Не променяйте тези настройки, освен ако сте напреднал потребител.

### **Задаване на скоростта на връзката**

Скоростта на предаване на данните по мрежата може да се промени. Настройката по подразбиране е **Автоматична**.

### **За да зададете скоростта на връзката**

- 1 На панела за управление на HP all-in-one, натиснете бутона **Настройка**.
- 2 Натиснете **8** и след това натиснете **3**. Това показва менюто **Мрежа** и след това избира **Разширена настройка**.
- 3 Натиснете **1**, за да изберете **Промяна на скоростта на връзката**.
- 4 Натиснете числото до скоростта на връзката:
	- **1. Автоматична**
	- **2. 10Mbps пълен дуплекс**
	- **3. 10Mbps полудуплекс**
	- **4. 100Mbps пълен дуплекс**
	- **5. 100Mbps полудуплекс**

### **Промяна на IP настройките**

IP настройката по подразбиране е **Автоматична**. Ако е нужно обаче можете ръчно да промените IP адреса, маската на подмрежата и шлюза по подразбиране. За да видите IP адреса и маската на подмрежата на HP all-in-one, отпечатайте страница с конфигурацията на мрежата от HP all-in-one (вж. [Печат](#page-15-0) и преглед на страницата с [конфигурацията](#page-15-0) на мрежата). За описание на елементите в страницата с конфигурацията, вкл. IP адреса и маската на подмрежата, вж. Дефиниции в страницата с [конфигурацията](#page-23-0).

### <span id="page-17-0"></span>**За да промените IP настройките**

- 1 На панела за управление на HP all-in-one, натиснете бутона **Настройка**.
- 2 Натиснете **8** и след това натиснете **3**.
	- Това показва менюто **Мрежа** и след това избира **Разширена настройка**.
- 3 Натиснете **2**, за да изберете **IP настройки**.
- 4 Натиснете числото до IP настройката:
	- **1. IP адрес**
	- **2. Маска на подмрежата**
	- **3. Шлюз по подразбиране**
- 5 Въведете промените си и натиснете **OK**, след като сте готови.

### **Промяна на защитата на картата с памет**

Опцията **Защита на картата с памет** в менюто **Разширени настройки** ви позволява да настроите HP all-in-one така, че да данните от картата с памет да не се споделят с компютрите в **безжичната** мрежа. Този метод на защита на картата с памет обаче не се препоръчва, защото пречи на достъпа ви до картата от компютъра. Също така тази функция не работи в Ethernet мрежа. Всички компютри в Ethernet мрежата имат достъп до картата с памет в HP all-in-one, който е свързан в мрежата.

### **Използване на вградения уеб сървър**

Най-добрият начин за управление на общите мрежови настройки за HP all-in-one е с помощта на панела за управление на HP all-in-one. За разширените настройки, обаче, можете да използвате вградения уеб сървър (EWS). Ако отворите уеб браузър, можете да следите състоянието, да конфигурирате мрежовите параметри на HP all-in-one и да получите достъп до функциите на HP all-in-one. За повече информация за тези и наличните в EWS функции, вж. екранната помощ във вградения уеб сървър. За достъп до помощната информация на вградения уеб сървър, отворете го, както е описано по-долу, след което щракнете върху връзката **Помощ** под **Други връзки** в раздела **Начало** на вградения уеб сървър.

### **Достъп до вградения уеб сървър**

### **За да получите достъп до вградения уеб сървър**

- 1 На панела за управление на HP all-in-one, натиснете бутона **Настройка**.
- 2 Натиснете **8** и след това натиснете **1**, след което **1**. Така ще се отпечата страница с конфигурацията на HP all-in-one, вкл. IP адреса. В следващата стъпка ще използвате IP адреса.
- 3 В полето **Адрес** на уеб браузъра въведете IP адреса на HP all-in-one, както е показано в страницата с конфигурацията на мрежата. Например http://195.168.0.5.

Ще се появи страницата **Начало** на вградения уеб сървър с информация за HP all-in-one.

- 4 Ако трябва да смените екранния език на вградения уеб сървър, направете следното:
	- a Щракнете върху раздела **Настройки**.
	- b Щракнете върху **Избор на език** в навигационното меню **Настройки**.
	- c В списъка **Избор на език** щракнете върху съответния език.
	- d Щракнете върху **Приложи**.
- 5 Щракнете върху раздела **Начало** за достъп до информация за устройството и мрежата или щракнете върху раздела **Мрежа** за достъп до повече информация за мрежата или за промяната й.

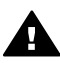

**Внимание** Внимавайте при промяната на настройките на безжичната мрежа за принт сървъра, защото можете да загубите връзка с мрежата. Ако връзката с мрежата прекъсне, ще трябва да използвате новите настройки за да я възстановите. Ако връзката на принт сървъра прекъсне, ще трябва да възстановите първоначалните й стойности и да преинсталирате софтуера.

**Забележка** Не забранявайте TCP/IP (протокол за управление на преноса/ интернет протокол) на компютъра. Той е нужен за комуникацията с вградения уеб сървър.

## <span id="page-19-0"></span>**6 Отстраняване на неизправности в мрежата**

Този раздел съдържа информация за отстраняване на неизправности за HP allin-one. Предоставена е специфична информация за проблеми при инсталирането и конфигурирането.

## **Отстраняване на неизправности при инсталирането на кабелна мрежа**

Използвайте този раздел, за да разрешите проблеми при инсталирането на кабелна мрежа.

**Компютърът не може да открие HP all-in-one** 

#### **Причина**

Кабелите не са правилно свързани.

#### **Решение**

Проверете следните кабели и се уверете, че са правилно свързани:

- Кабелите за захранване на HP all-in-one и рутера
- Кабелите между рутера и компютъра
- Кабелите към и от модема или връзката към интернет HP all-in-one (ако има такава)

### **Причина**

Мрежовата платка (NIC) не е инсталирана правилно.

### **Решение**

Уверете се, че мрежовата платка е правилно инсталирана.

#### **За да проверите мрежовата платка в Windows XP**

- 1 Щракнете с десния бутон върху **Моят компютър**.
- 2 В диалоговия прозорец **Свойства на системата** щракнете върху раздела **Хардуер**.
- 3 Щракнете върху **Диспечер на устройствата**.
- 4 Проверете дали платката се показва под **Мрежови адаптери**.
- 5 Вж. документацията към платката.

### **Причина**

Няма активна мрежова връзка.

### **Решение**

Проверете дали има активна връзка с мрежата.

### <span id="page-20-0"></span>**За да се уверите, че връзката с мрежата е активна**

1 Вижте дали иконата за кабелна мрежа (долу вляво) се показва на цветния графичен дисплей. Ако се показва, HP all-in-one е свързан с мрежата.

Иконата вляво показва,че има активна кабелна връзка с мрежата. Иконата вдясно показва,че няма активна връзка с мрежата.

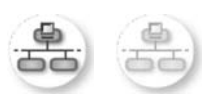

### **Икона за кабелна мрежа**

- 2 Ако лампичката за кабелна мрежа не свети, проверете кабелите от HP all-in-one към шлюза или рутера, за да се уверите, че са добре свързани.
- 3 Уверете се, че HP all-in-one е свързан с мрежата посредством CAT-5 Ethernet кабел.
- 4 Проверете двете лампички за Ethernet мрежа в горната и долна част на RJ-45 Ethernet гнездото на гърба на HP all-in-one. Лампичките показват следното:
	- a Горна лампичка: Ако лампичката свети в зелено, устройството е правилно свързано с мрежата и има комуникация. Ако горната лампичка не свети, няма връзка с мрежата.
	- b Долна лампичка: Тази лампичка свети в жълто при изпращането и получаването на данни от устройството в мрежата.
- 5 Ако кабелите са добре свързани, изключете захранването на HP all-inone и пак го включете. На панела за управление на HP all-in-one натиснете бутона **Вкл**, за да изключите HP all-in-one, след което го натиснете пак, за да го включите. Изключете захранването на рутера и пак го включете.

### **За да установите активна връзка с мрежата**

- 1 Ако иконата за кабелна мрежа не е активна, проверете кабелите от HP all-in-one към шлюза или рутера, за да се уверите, че са добре свързани.
- 2 Ако кабелите са добре свързани, натиснете бутона **Вкл**, за да изключите HP all-in-one, след което го натиснете отново, за да го включите. Изключете захранването на рутера и пак го включете.

### **Получи се грешка за системните изисквания: Няма TCP/IP**

### **Причина**

Мрежовата платка (NIC) не е инсталирана правилно.

### **Решение**

Уверете се, че мрежовата платка е правилно инсталирана и настроена за TCP/IP. Вж. инструкциите, приложени към мрежовата платка.

 $\omega$ 

### <span id="page-21-0"></span>**Причина**

HP all-in-one не е включен.

### **Решение**

Погледнете цветния графичен дисплей на HP all-in-one. Ако цветният графичен дисплей е празен и лампичката до бутона **Вкл.** не свети, HP all-inone е изключен. Уверете се, че захранващият кабел е добре включен в HP all-in-one и в контакта. Натиснете бутона **Вкл**, за да включите HP all-inone.

### **Причина**

Няма активна мрежова връзка.

### **Решение**

Уверете се, че има активна връзка с мрежата. За повече информация, вж. Нямате активна връзка с [мрежата](#page-19-0).

### **Причина**

Кабелите не са правилно свързани.

### **Решение**

Проверете следните кабели и се уверете, че са правилно свързани:

- Кабелите за захранване на HP all-in-one и рутера
- Кабелите между рутера и компютъра
- Кабелите към и от модема или връзката към интернет HP all-in-one (ако има такава)

### **Използвам кабелен модем без рутер и нямам IP адреси**

### **Причина**

Ако имате компютър с кабелен модем, локална мрежа, отделна от останалите компютри, и нямате DHCP сървър или рутер, трябва да използвате функцията AutoIP, за да зададете IP адреси на останалите компютри и HP all-in-one.

### **Решение**

### **За да получи IP адрес компютърът с кабелния модем**

→ Вашият интернет доставчик задава или статичен, или динамичен IP адрес на компютъра с кабелния модем.

### **За да зададете IP адреси на останалите компютри и HP all-in-one**

→ Използвайте AutoIP, за да зададете IP адреси на останалите компютри и на HP all-in-one Не задавайте статичен IP адрес.

## <span id="page-23-0"></span>**a Дефиниции в страницата с конфигурацията**

Това приложение описва елементите в страницата с конфигурацията.

### **Общи мрежови настройки**

Следната таблица описва общите мрежови настройки в страницата с конфигурацията на мрежата.

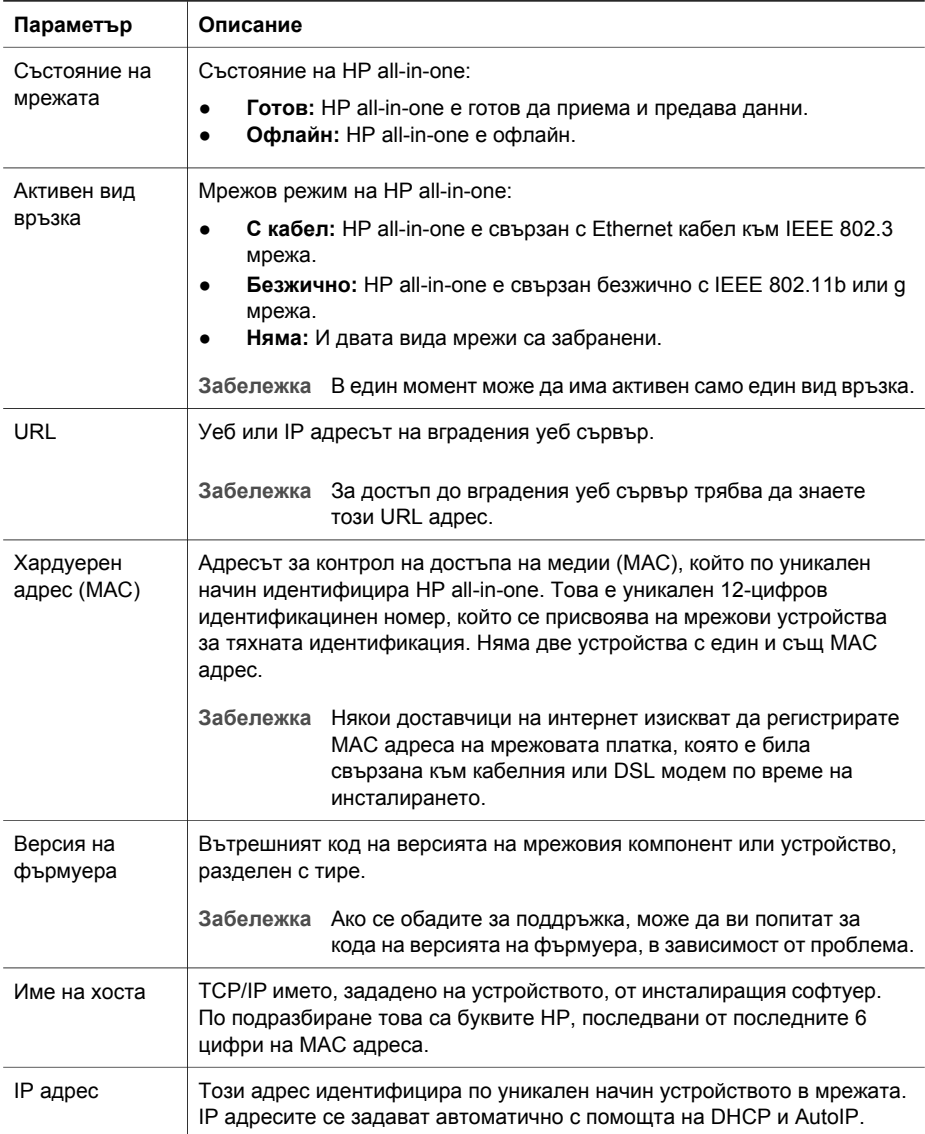

**с**

<span id="page-24-0"></span>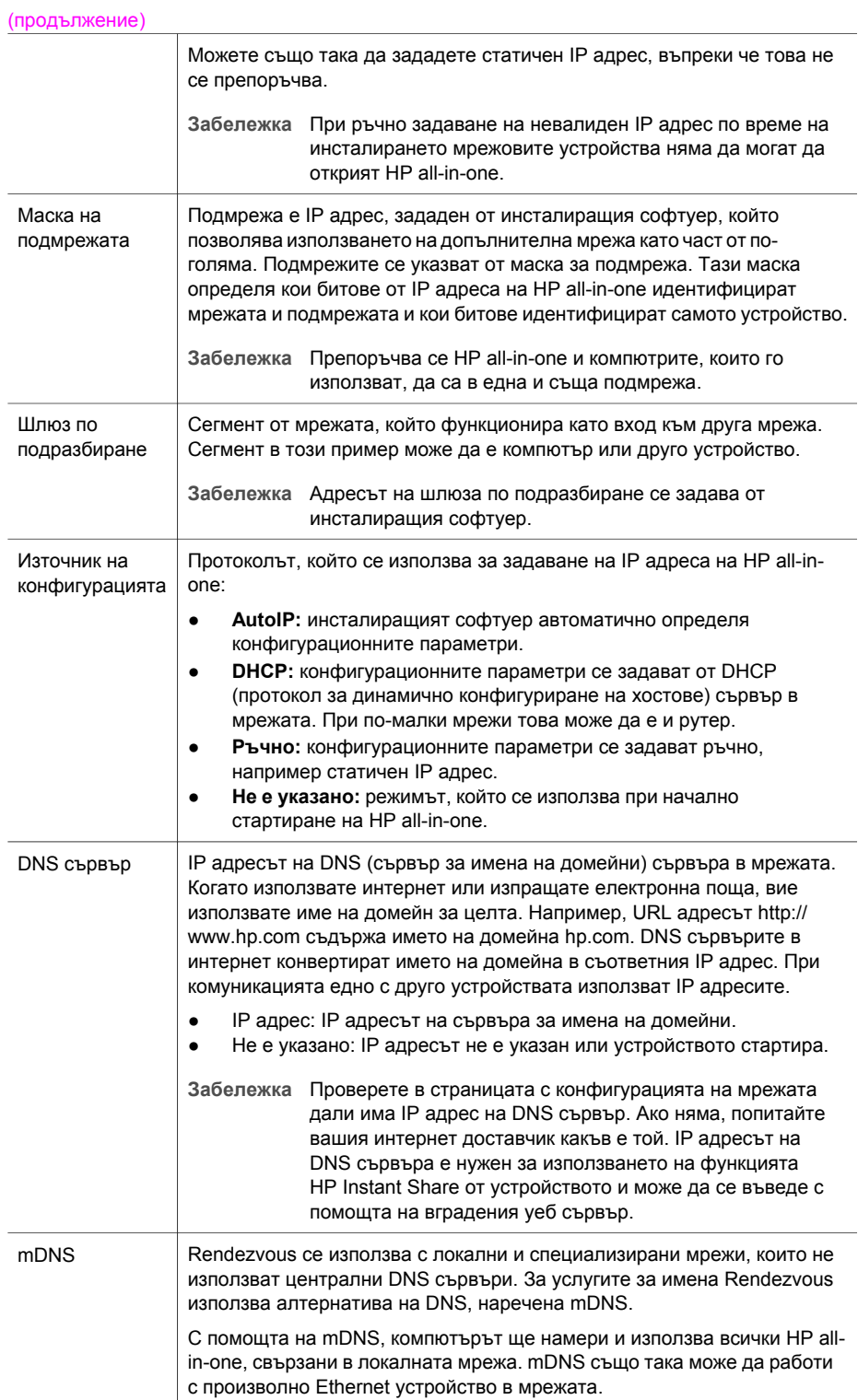

<span id="page-25-0"></span>Администратор ска парола Състояние на администраторската парола за вградения уеб сървър: ● **Зададена:** паролата е зададена. За промяна на параметрите на вградения уеб сървър трябва да въведете паролата. ● **Не е зададена:** няма зададена парола. За промяна на параметрите на вградения уеб сървър не се изисква парола. Конфигурация на връзката Скоростта на предаване на данни по мрежата: ● **802.11b**: за безжична мрежа. ● **10TX-пълен дуплекс**: за кабелна мрежа. ● **10TX-полудуплекс**: за кабелна мрежа. ● **100TX-пълен дуплекс**: за кабелна мрежа. ● **100TX-полудуплекс**: за кабелна мрежа. ● **Няма**: мрежата е забранена. (продължение)

### **Настройки на безжичната мрежа**

Следната таблица описва общите настройки на безжичната мрежа в страницата с конфигурацията на мрежата.

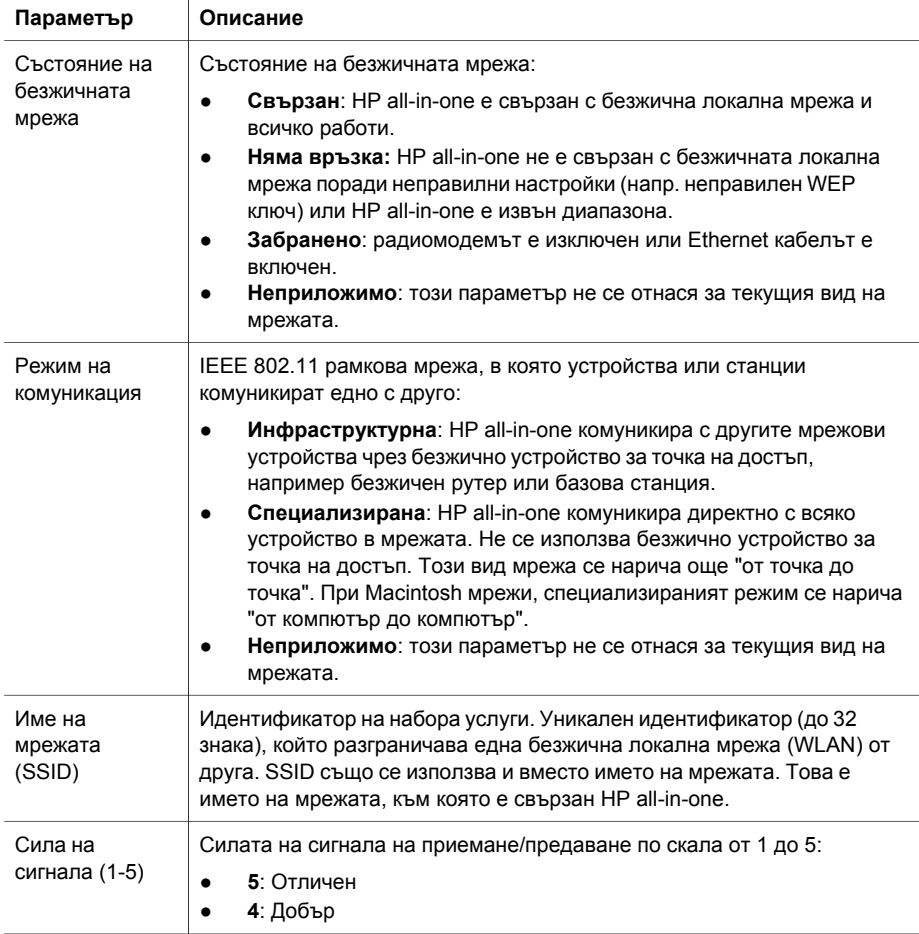

**с**

<span id="page-26-0"></span>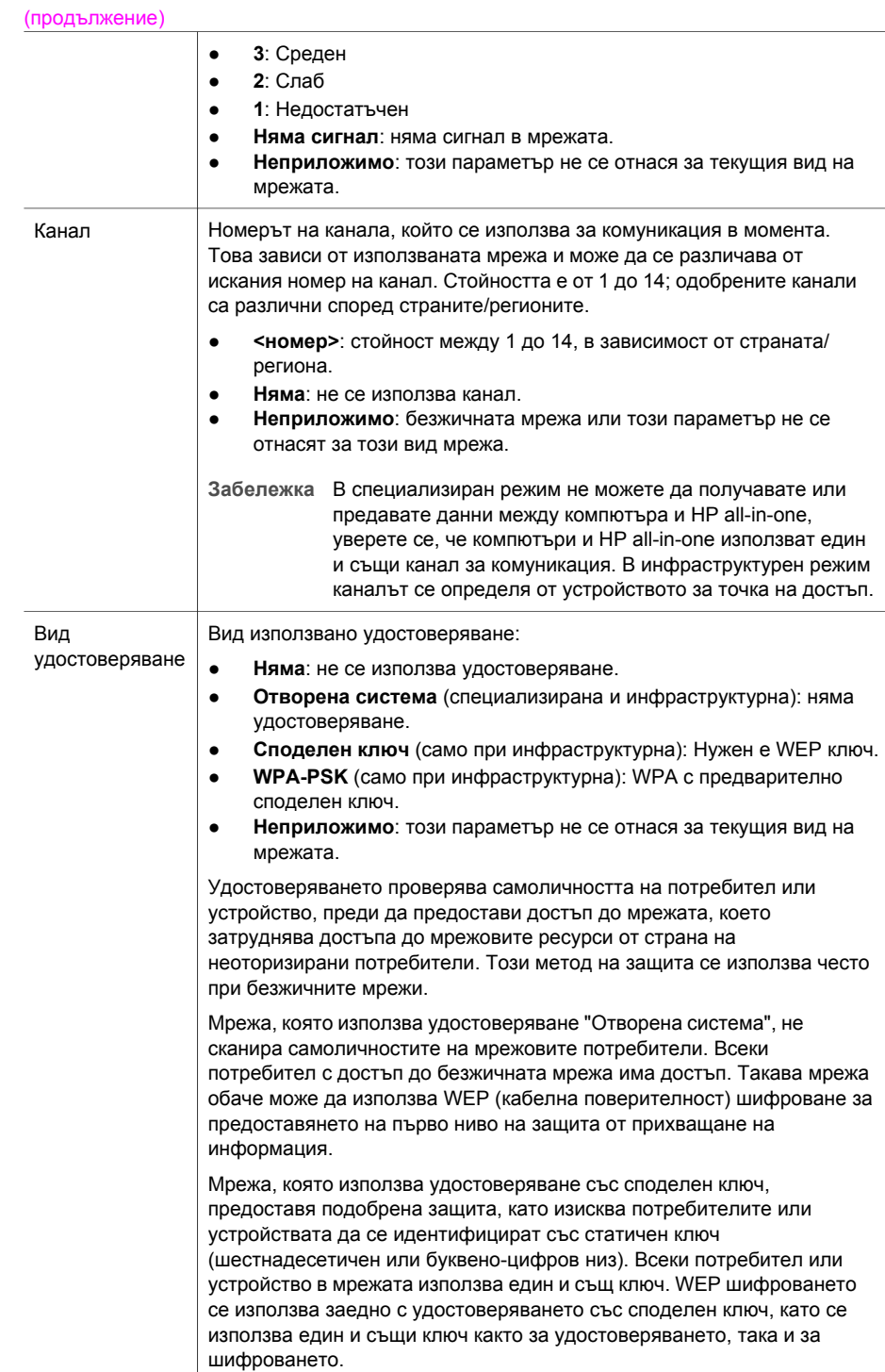

<span id="page-27-0"></span>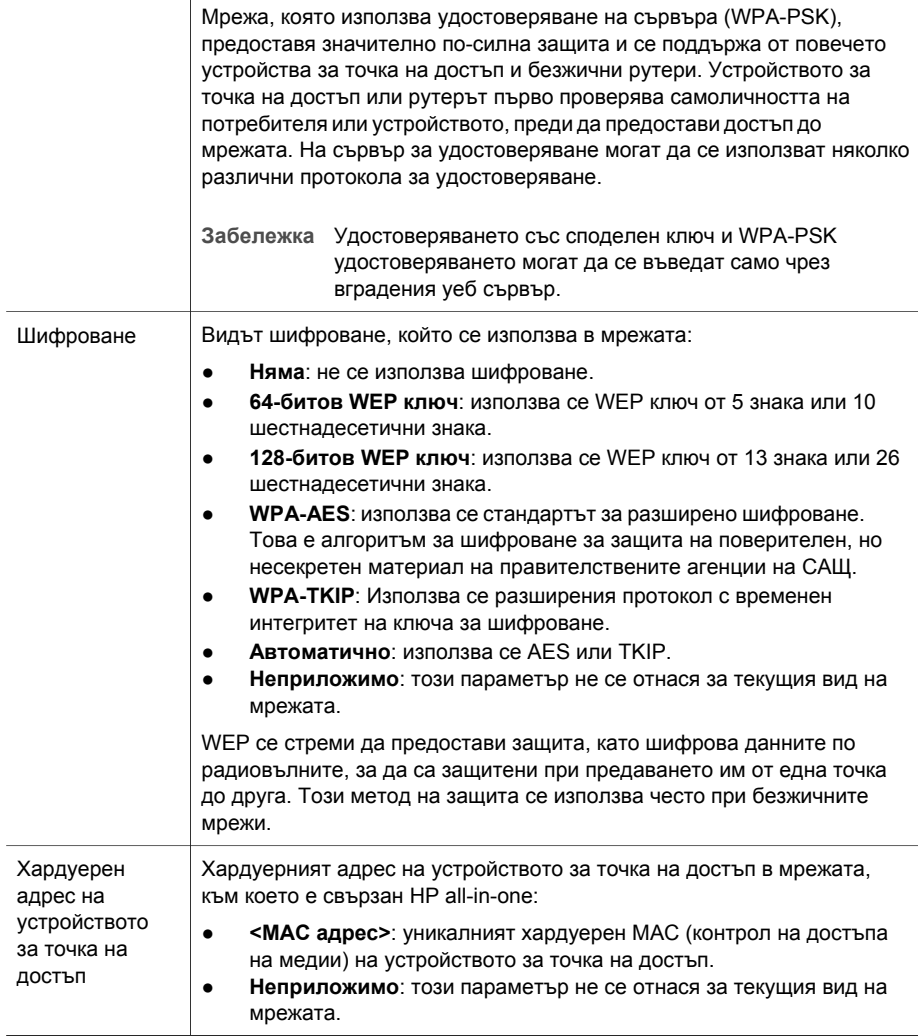

### **Разни**

Следната таблица описва преносът на данни и информацията за получаването им в страницата с конфигурацията на мрежата.

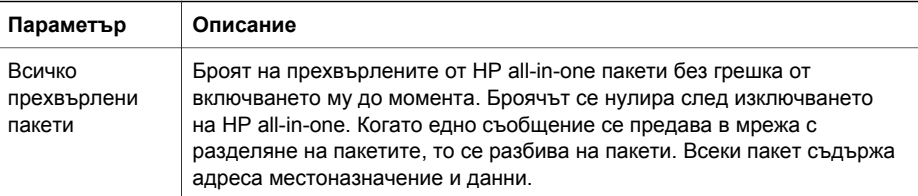

<span id="page-28-0"></span>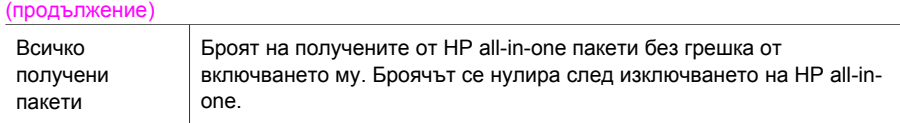

# <span id="page-29-0"></span>**b Терминологичен речник**

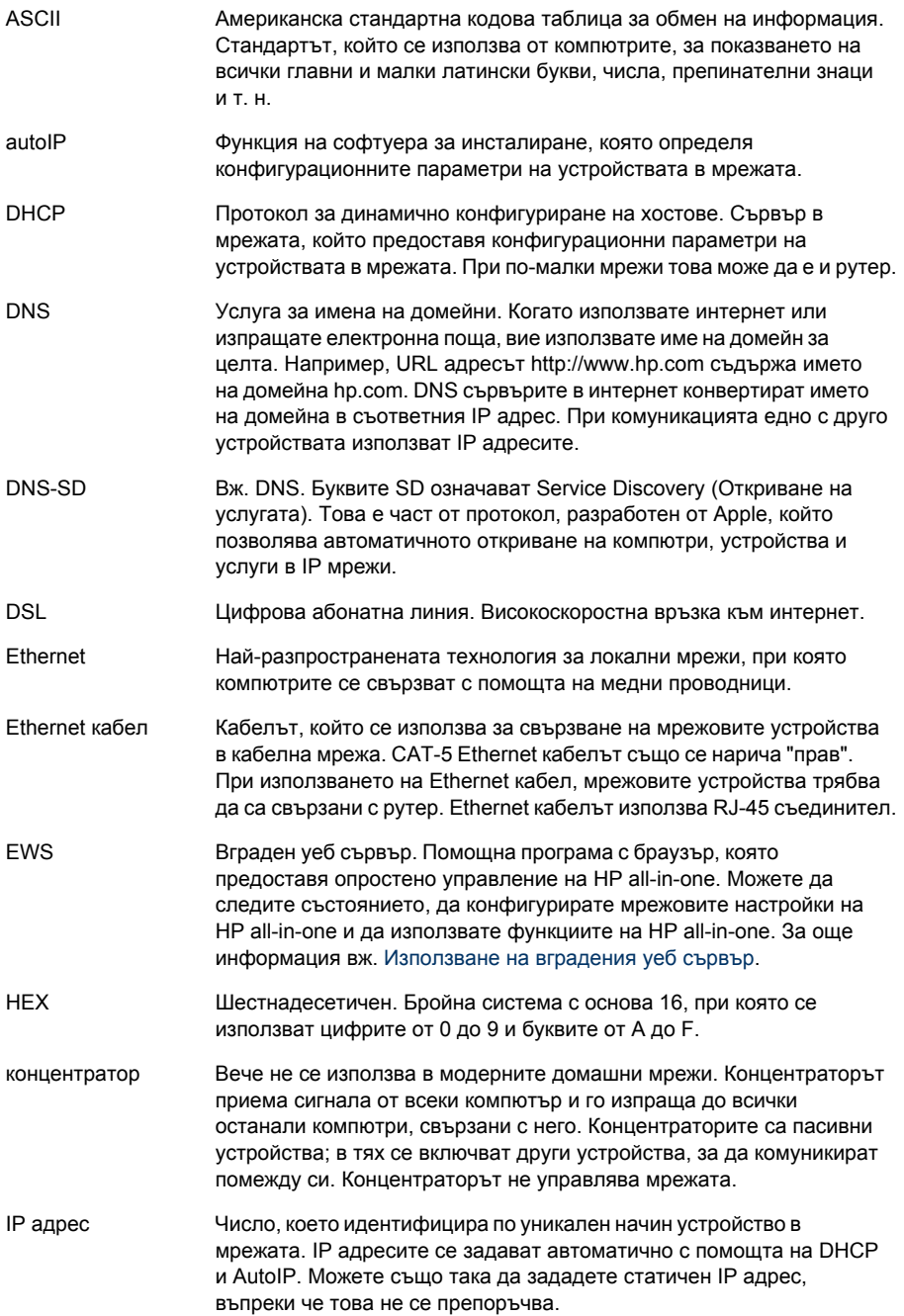

### <span id="page-30-0"></span>Appendix b

(продължение)

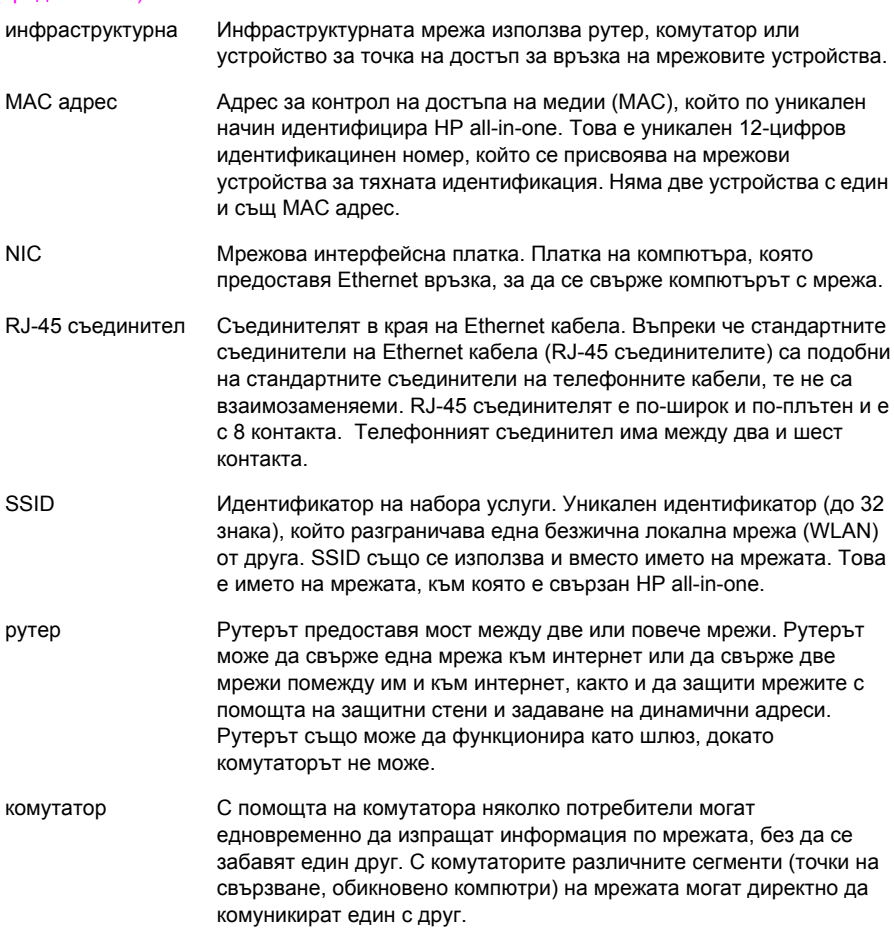

## <span id="page-31-0"></span>**Индекс**

#### **Символи/Числено означение**

разширени настройки [14](#page-16-0) режим на комуникация (безжични мрежови настройки) [23](#page-25-0) рутер [5](#page-7-0) [10](#page-12-0)

### **А**

администраторска парола (общи мрежови настройки) [23](#page-25-0) адрес за контрол на достъпа на медии [21](#page-23-0)

### **В**

Вграден уеб сървър (EWS) използване [15](#page-17-0) настройки за парола [23](#page-25-0) версията на фърмуера (общи мрежови настройки) [21](#page-23-0) вид на мрежовата връзка (общи мрежови настройки) [21](#page-23-0) вид удостоверяване (безжични мрежови настройки) [24](#page-26-0) връзка с помощта на Ethernet кабел [9](#page-11-0) всичко получени пакети [26](#page-28-0) всичко прехвърлени пакети [25](#page-27-0) възстановяване на първоначалните мрежови настройки [14](#page-16-0)

### **Д**

допълнителни компютри [4](#page-6-0) достъп до интернет модем [6](#page-8-0)

### **Е**

екран за вид на връзката, Windows [11](#page-13-0)

екран за открит принтер, Windows [11](#page-13-0)

### **З**

задаване на скоростта на връзката [14](#page-16-0) защита на картата с памет [15](#page-17-0)

### **И**

източник на конфигурацията (общи мрежови настройки) [22](#page-24-0) име на мрежата (настройки на безжичната мрежа) [23](#page-25-0) име на услуга mDNS (общи мрежови настройки) [22](#page-24-0) име на хоста (общи мрежови настройки) [21](#page-23-0) инсталиране на софтуер Macintosh [12](#page-14-0) Windows [11](#page-13-0) инсталиране на софтуер за Macintosh [12](#page-14-0) инсталиране на софтуер за Windows [11](#page-13-0) интернет DSL или кабелен интернет чрез рутер като шлюз [5](#page-7-0) широколентов [10](#page-12-0) инфраструктурна мрежа [5](#page-7-0)

### **К**

кабелна връзка настройка [9](#page-11-0) отстраняване на неизправности [17](#page-19-0) канал (настройки на безжичната мрежа) [24](#page-26-0) компютър, функциониращ като шлюз [6](#page-8-0) конфигурация на връзката (общи мрежови настройки) [23](#page-25-0)

### **М**

маска на подмрежата (общи мрежови настройки) [22](#page-24-0)

### **Н**

надстройка на мрежата [3](#page-5-0) надстройка от USB към мрежа [3](#page-5-0) настройки, възстановяване на първоначалните настройки [14](#page-16-0)

### **О**

общи мрежови настройки [21](#page-23-0) отстраняване на неизправности използване на кабелен модем без рутер (кабелна) [19](#page-21-0) инсталиране на кабелна мрежа [17](#page-19-0) мрежа [17](#page-19-0) Не е открит принтер (кабелна) [19](#page-21-0) Няма TCP/IP (кабелна) [18](#page-20-0) устройството не може да се открие (кабелно) [17](#page-19-0) отстраняване на неизправности в мрежата. *вижте* Отстраняване на неизправности

### **П**

панел за управление [13](#page-15-0) парола, вграден уеб сървър [23](#page-25-0) повече от един компютър [4](#page-6-0) показване на резюме [13](#page-15-0) превключване от USB към мрежа [3](#page-5-0) препоръчани мрежи [5](#page-7-0) първоначални настройки, възстановяване [14](#page-16-0)

### **С**

сила на сигнала (настройки на безжичната мрежа) [23](#page-25-0) скорост на връзката [14](#page-16-0) споделяне [4](#page-6-0) страница с конфигурация [13](#page-15-0) страница с конфигурация на мрежата [13](#page-15-0) страница с конфигурацията [21](#page-23-0) състояние (общи мрежови настройки) [21](#page-23-0) състояние на безжичната мрежа (настройки на безжичната мрежа) [23](#page-25-0)

### **Ф**

фабрични настройки [14](#page-16-0)

### **Х**

хардуерен адрес (общи мрежови настройки) [21](#page-23-0) хардуерен адрес на устройството за точка на достъп (настройки на безжичната мрежа) [25](#page-27-0)

### **Ш**

широколентов интернет [10](#page-12-0) шифроване настройки [25](#page-27-0) шлюз компютър [6](#page-8-0) настройка по подразбиране [22](#page-24-0) рутер [5](#page-7-0) шлюз по подразбиране (общи мрежови настройка) [22](#page-24-0)

### **D**

DNS сървър (общи мрежови настройки) [22](#page-24-0)

### **E**

Ethernet връзка безжична [7](#page-9-0) видове [5](#page-7-0) достъп до интернет [5](#page-7-0) настройка [9](#page-11-0) Ethernet кабел CAT-5 [9](#page-11-0) EWS

използване [15](#page-17-0) настройки за парола [23](#page-25-0)

### **H**

HP Instant Share Ethernet връзка [5](#page-7-0)

### **I**

Instant Share, HP Ethernet връзка [5](#page-7-0) IP адрес (общи мрежови настройки) [21](#page-23-0) настройки [14](#page-16-0)

### **R**

RJ-45 накрайник [9](#page-11-0), [27](#page-29-0) [28](#page-30-0)

### **S**

**SSID** (настройки на безжичната мрежа) [23](#page-25-0)

### **U**

URL адрес (общи мрежови настройки) [21](#page-23-0)

**HP all-in-one Vodič za umrežavanje**

© Copyright 2004 Hewlett-Packard Development Company, L.P.

Pridržavamo pravo promjene informacija bez prethodne obavijesti.

Reproduciranje, prilagođavanje ili prevođenje bez prethodnog pismenog odobrenja je zabranjeno, osim ako nije dopušteno u autorskim pravima.

U ovaj je proizvod ukomponirana Adobe PDF tehnologija, koja sadrži implementaciju LZW algoritma registriranu kao U.S. Patent 4,558,302.

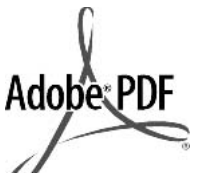

Adobe i Acrobat su ili registrirane trgovačke marke ili trgovačke marke tvrtke Adobe Systems Incorporated u SADu i/ili drugim državama.

Autorska prava na dijelove © 1989-2003 Palomar Software Inc. HP Officejet 5500 Series sadrži tehnologiju pogonskih programa za pisač koju je licencirala tvrtka Palomar Software, Inc. www.palomar.com

Copyright © 1999-2003 Apple Computer, Inc.

Apple, Apple logotip, Mac, Mac logotip, Macintosh i Mac OS su trgovačke marke tvrtke Apple Computer, Inc., registrirane u SAD-u i drugim državama.

Broj izdanja: Q3450-90284

Prvo izdanje: Srpanj 2004.

Windows®, Windows NT®, Windows ME®, Windows XP® i Windows 2000® trgovačke su marke tvrtke Microsoft Corporation registrirane u SAD--u.

Intel® i Pentium® registrirane su trgovačke marke tvrtke Intel Corporation u SAD-u.

### **obavijest**

Jedine garancije koje vrijede za HP proizvode i usluge iznesene su u izričitim garancijama koje prate takve proizvode i usluge. Ništa navedeno se ne bi trebalo tumačiti kao stvaranje dodatne garancije. HP neće biti odgovoran za ovdje sadržane tehničke i uredničke pogreške ili propuste.

Tvrtka Hewlett-Packard ne preuzima odgovornost za slučajne ili posljedične štete proizašle ili nastale zbog opreme, sadržaja ili upotrebe ovog dokumenta te programskog materijala koji on opisuje.

**Napomena:**Regulatory information (Zakonske obavijesti) pronaći ćete u odjeljku "Tehničke informacije" unutar ovog vodiča.

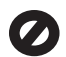

U mnogim je područjima kopiranje sljedećeg sadržaja zakonom zabranjeno. Ako niste sigurni, najprije provjerite kod svog pravnog zastupnika.

- Spisi ili dokumenti državnih službi:
	- **Putovnice**
	- Dokumentacija o imigraciji
	- Spisi odabranih službi
	- Identifikacijske značke, kartice ili oznake
- Biljezi državnih službi: Poštanske marke Bonovi za hranu
- Čekovi ili mienice koje se ispostavljaju državnim agencijama
- Papirnata valuta, putni čekovi ili novčane uputnice
- Potvrde o bankovnoj uplati
- Djela sa zaštićenim autorskim pravima

### **sigurnosne informacije**

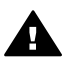

**Upozorenje** Kako biste izbjegli opasnost od vatre ili strujnog udara, nemojte izlagati ovaj proizvod kiši ili nekoj drugoj vrsti vlage.

Prilikom korištenja ovog proizvoda uvijek se pridržavajte osnovnih mjera opreza kako biste smanjili rizik od ozljeda izazvanih vatrom ili strujnim udarom.

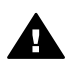

**Upozorenje** Opasnost od mogućih strujnih udara

1 S razumijevanjem pročitajte sve upute na posteru za postavljanje.

- 2 Uređaj priključite isključivo u uzemljenu utičnicu. Ako niste sigurni je li utičnica uzemljena, upitajte kvalificiranog električara.
- 3 Proučite sva upozorenja i upute označene na proizvodu.
- 4 Uređaj prije čišćenja isključite iz zidne utičnice.
- 5 Ne ugrađujte i ne upotrebljavajte ovaj proizvod u blizini vode ili dok ste mokri.
- 6 Proizvod stabilno postavite na čvrstu podlogu.
- 7 Proizvod postavite na zaštićeno mjesto gdje nitko ne može nagaziti ili zapeti za kabel i gdje se kabel neće oštetiti.
- 8 Ako proizvod ne radi kako bi trebao, proučite zaslonske upute u odjeljku Rješavanje problema.
- 9 Uređaj nema dijelova koje biste sami mogli popravljati. Servisiranje prepustite stručnom osoblju.
- 10 Koristite ga u dobro prozračenom prostoru.

## **Sadržaj**

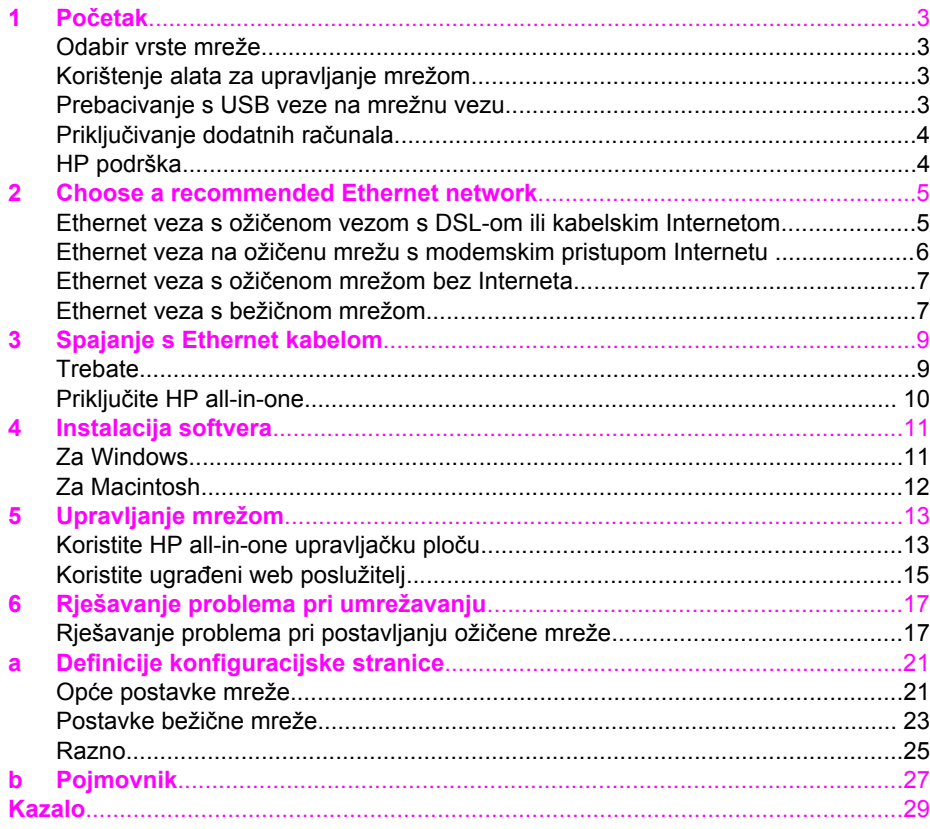

# <span id="page-37-0"></span>**1 Početak**

Ovaj vodič dopuna je informacijama u tiskanom Vodiču za postavljanje i Vodiču za korisnike koje ste dobili uz HP all-in-one. Opisuje postupak postavljanja HP all-in-one u mreži, što uključuje konfiguraciju i priključivanje uređaja te instalaciju softvera. Ovaj vodič također pruža primjere preporučljivih mreža, informacije o upravljanju mrežama i savjete za rješavanje poteškoća.

Priključivanje HP all-in-one na mrežu omogućava vam da svoj HP all-in-one i sve njegove mogućnosti podijelite sa svakim računalom u mreži. Međutim, ako ga ne namjeravate priključiti na mrežu i umjesto toga želite izravnu USB vezu, informacije potražite u Vodiču za postavljanje.

Ovo poglavlje koristite kako biste pronašli informacije o sljedećim pitanjima:

- Odabir vrste mreže
- Korištenje alata za upravljanje mrežom
- Prebacivanje s USB veze na mrežnu vezu
- Priključ[ivanje dodatnih ra](#page-38-0)čunala
- [HP podrška](#page-38-0)

**Napomena** Definicije pojmova koji se koriste u ovom vodiču, vidi [Pojmovnik](#page-61-0).

## **Odabir vrste mreže**

Postoji mnoštvo različitih načina za postavljanje Ethernet mrežnog okruženja za proizvod HP all-in-one. Za ideje vidi [Choose a recommended Ethernet network](#page-39-0).

## **Korištenje alata za upravljanje mrežom**

Za informacije o korištenju HP all-in-one alata za upravljanje mrežom vidi [Upravljanje](#page-47-0) [mrežom.](#page-47-0)

## **Prebacivanje s USB veze na mrežnu vezu**

Ako najprije instalirate HP all-in-one s USB vezom, kasnije to možete promijeniti na mrežnu vezu.

### **Prebacivanje s USB veze na mrežnu vezu**

- 1 Izvucite USB kabel koji se nalazi na stražnjoj strani uređaja HP all-in-one.
- 2 Priključite HP all-in-one prema opisu u poglavlju [Spajanje s Ethernet kabelom](#page-43-0).
- 3 Instalirajte softver prema opisu u poglavlju [Instalacija softvera](#page-45-0).
- <span id="page-38-0"></span>4 Kada završite s instalacijom, pristupite ikonama pisača na računalu kako slijedi:
	- Za **sustav Windows**: Otvorite mapu **Printers and Faxes** (Pisači i faksevi).
	- Za **Windows 9.x ili Windows 2000**: Otvorite mapu **Printers** (Pisači).
	- Za **Macintosh OS X**: Otvorite **Printer Setup Utility** (Program za postavljanje pisača) na popisu **Utilities** (Uslužni programi).
- 5 Provjerite postoji li ikona za USB pisač za vaš HP all-in-one. Ako postoji, izbrišite je.

## **Priključivanje dodatnih računala**

Ako je HP all-in-one priključen na jednu od preporučenih mreža, svoj HP All-in-One možete zajednički koristiti s dodatnim računalima u mreži. Za svako dodatno računalo morate instalirati HP all-in-one softver prema opisu u poglavlju [Instalacija softvera.](#page-45-0) Tijekom instalacije softver će otkriti SSID (naziv mreže) postojeće mreže. Kada ste postavili uređaj HP all-in-one na mrežu, nećete ga morati ponovno konfigurirati kada budete dodavali još računala.

## **HP podrška**

Informacije o tome kako možete dobiti HP podršku za korisnike potražite u tiskanom Vodiču za korisnike koji ste dobili uz HP all-in-one.

## <span id="page-39-0"></span>**2 Choose a recommended Ethernet network**

Koristite ovaj odjeljak za pomoć pri identifikaciji vrste Ethernet veze koju već imate ili koju želite postaviti. Svaka od ovdje prikazanih mreža koristi uređaj za spajanje s elementima mreže, na primjer usmjerivač za Ethernet. Ovako spojena mreža zove se **infrastrukturna** mreža. Ethernet mreža pruža vrhunsku izvedbu, pouzdanost i zaštitu.

Ethernet mreže mogu ili ne moraju biti spojene na Internet. Ako svoj HP all-in-one postavite na Ethernet mrežu koja je povezana na Internet, preporuča se korištenje gatewaya tako da se IP adresa uređaja HP all-in-one dinamično dodjeljuje putem Dynamic Host Configuration Protocola (DHCP). Gateway može biti usmjerivač ili računalo s operativnim sustavom Windows koji ima pokrenut Internet Connection Sharing (ICS).

**Napomena** Za definiranje uvjeta koji nisu ovdje definirani vidi [Pojmovnik](#page-61-0).

Za podršku za HP all-in-one preporučujemo konfiguracije LAN (local area network) putem kabela.

## **Ethernet veza s ožičenom vezom s DSL-om ili kabelskim Internetom**

Ako vaša veza ima DSL ili kabelski Internet, možete koristiti usmjerivač ili računalo kao Internet gateway. S DSL-om ili kabelom možete postići punu funkcionalnost uređaja HP all-in-one, uključujući dijeljenje fotografija preko Interneta s HP Instant Share.

### **Gateway usmjerivač**

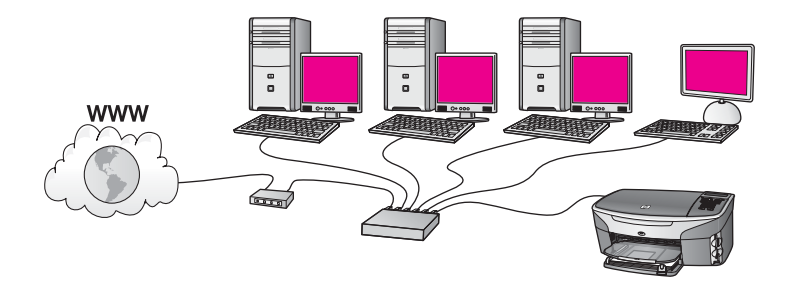

U ovom primjeru usmjerivač upravlja mrežnim mjestima, a DSL ili kabelski modem omogućavaju pristup Internetu. Ako koristite ovu konfiguraciju, spojite HP all-in-one na usmjerivač pomoću Ethernet kabela.

S ovom konfiguracijom možete postići punu funkcionalnost HP all-in-one uređaja, uključujući dijeljenje slika preko Interneta . Za upute o vezi vidi [Spajanje s Ethernet](#page-43-0) [kabelom](#page-43-0).

### **Gateway računala**

<span id="page-40-0"></span>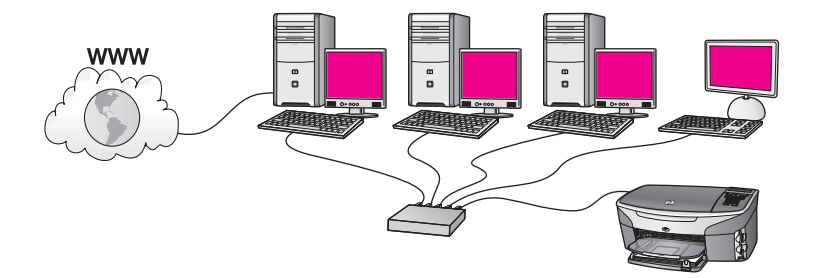

U ovom primjeru mrežni uređaji povezani su s preklopnikom ili usmjerivačem. Računalo u mreži služi kao gateway između mreže i Interneta. Računalo koje služi kao gateway koristi Windows Internet Connection Sharing (ICS) ili drugi sličan softver za upravljanje mrežnim vezama i osiguravanje drugim uređajima da pristupaju Intenetu.

**Napomena** Ako je računalo koje služi kao gateway isključeno, druga računala u mreži će izgubiti Internet vezu. HP all-in-one ne podržava funkcije vezane uz Internet.

Ako koristite ovu konfiguraciju, spojite HP all-in-one na preklopnik ili usmjerivač pomoću Ethernet kabela. Za upute o vezi vidi [Spajanje s Ethernet kabelom](#page-43-0).

## **Ethernet veza na ožičenu mrežu s modemskim pristupom Internetu**

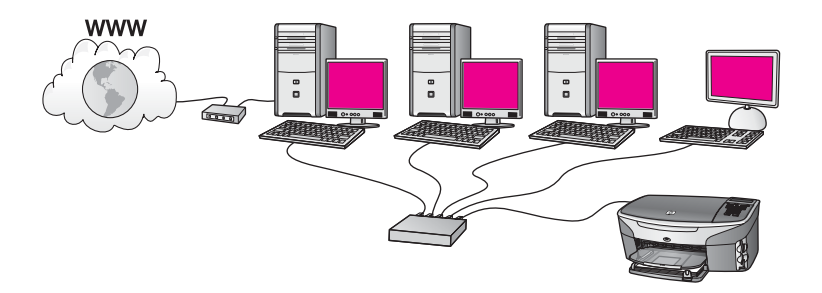

U ovom primjeru mrežni uređaji spojeni su s prekidačem ili usmjerivačem, a modem (u ovom prikazu spojen s računalom s lijeve strane) služi za pristup Internetu. Modem je spojen s računalom pomoću telefonskog kabela i zidne utičnice. Samo jedno računalo ima pristup Internetu. Ni HP all-in-one ni bilo koje računalo u mreži nemaju pristup Internetu. Ako koristite ovu konfiguraciju, spojite HP all-in-one na preklopnik ili usmjerivač pomoću Ethernet kabela. Za upute o vezi vidi [Spajanje s Ethernet kabelom.](#page-43-0)

**Napomena** Za korištenje HP Instant Share značajki na uređaju HP all-in-one trebate širokopojasni pristup Internetu, na primjer kabelski ili DSL. Za više informacija o HP Instant Share vidite upute za korištenje koje ste dobili s uređajem HP all-in-one.

## <span id="page-41-0"></span>**Ethernet veza s ožičenom mrežom bez Interneta**

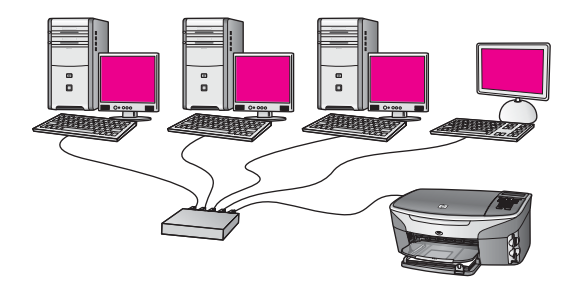

U ovom primjeru mrežni uređaji povezani su s preklopnikom ili usmjerivačem, a Internet veza ne postoji. Uređaji koriste AutoIP, što znači da se IP adrese automatski konfiguriraju. Ako imate ovu konfiguraciju, spojite HP all-in-one na preklopnik ili usmjerivač pomoću Ethernet kabela. Za upute o vezi vidi [Spajanje s Ethernet kabelom](#page-43-0).

**Napomena** Za korištenje HP Instant Share značajki na uređaju HP all-in-one trebate širokopojasni pristup Internetu, na primjer kabelski ili DSL. Za više informacija o HP Instant Share vidite upute za korištenje koje ste dobili s uređajem HP all-in-one.

## **Ethernet veza s bežičnom mrežom**

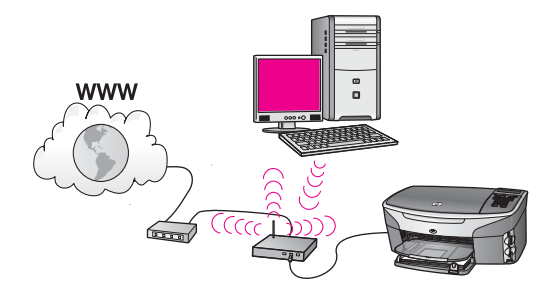

Vaša točka pristupa povezuje ožičeni uređaj s bežičnom mrežom. U ovom modelu vaše računalo je konfigurirano za bežično umrežavanje pomoću bežičnog mrežnog adaptera te prenosi i prima podatke preko točke pristupa. HP all-in-one je konfiguriran za umrežavanje pomoću kabela i povezan je na točku pristupa pomoću Ethernet kabela. Za pristup Internetu može služiti DSL ili kabelski modem. Za upute o vezi vidi [Spajanje s Ethernet kabelom](#page-43-0).

**Napomena** U ovoj konfiguraciji preporučujemo usmjeravanje Internet veze izravno preko točke pristupa pomoću Ethernet kabela.

Poglavlje 2

# <span id="page-43-0"></span>**3 Spajanje s Ethernet kabelom**

U ovom poglavlju naći ćete upute za spajanje uređaja HP all-in-one s usmjerivačem, preklopnikom ili točkom pristupa pomoću Ethernet kabela.

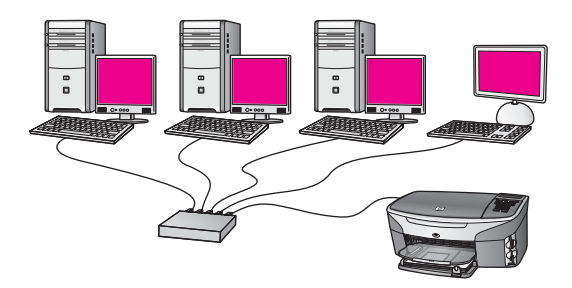

Za više ideja o postavljanju ožičene mreže vidi [Choose a recommended Ethernet](#page-39-0) [network.](#page-39-0)

**Napomena** Za definiranje uvjeta koji nisu ovdje definirani vidi [Pojmovnik](#page-61-0).

Za spajanje HP all-in-one uređaja s vašim računalom najprije pogledajte sljedeće poglavlje i provjerite što vam sve treba. Kada ste završili sa spajanjem uređaja HP allin-one, trebate instalirati softver, kao što je opisano u poglavlju [Instalacija softvera.](#page-45-0)

## **Trebate**

- Funkcionalnu Ethernet mrežu koja uključuje Ethernet usmjerivač, preklopnik ili bežičnu točku pristupa s Ethernet priključkom.
- CAT-5 Ethernet kabel. Ako Ethernet kabel koji ste dobili nije dovoljno dugačak za vašu mrežnu konfiguraciju, možda ćete trebati kupiti duži kabel.

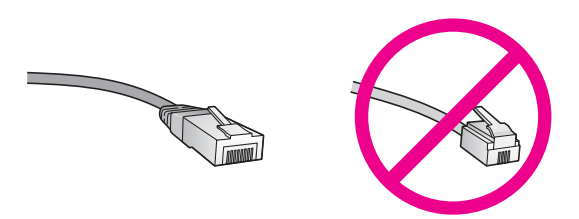

Iako standardni Ethernet kabeli izgledaju slično kao standardni telefonski kabeli, oni se ne mogu zamijeniti. U svakom ima različit broj žica, a imaju i različite priključnice. Priključnica za Ethernet kabel (zove se još i priključnica RJ-45) je šira i deblja i uvijek na kraju ima 8 kontakata. Telefonska priključnica ima između 2 i 6 kontakata.

Stolno ili prijenosno računalo s ožičenom ili bežičnom vezom s usmjerivačem ili točkom pristupa.

- <span id="page-44-0"></span>**Napomena** HP all-in-one podržava Ethernet mreže od 10 Mbps i 100 Mbps. Ako kupujete ili ste već kupili karticu mrežnog sučelja (NIC), provjerite radi li na obje brzine.
- Širokopojasni pristup Internetu, kao što je kabelski ili DSL (ako želite pristup na **HP Instant Share** izravno s uređaja). Za više informacija o HP Instant Share pogledajte korisnički priručnik koji ste dobili uz HP all-in-one.

## **Priključite HP all-in-one**

1 Izvucite žuti utikač sa stražnje strane uređaja HP all-in-one.

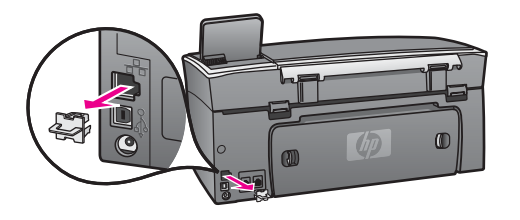

2 Uključite Ethernet kabel u Ethernet priključak sa stražnje strane uređaja HP all-inone.

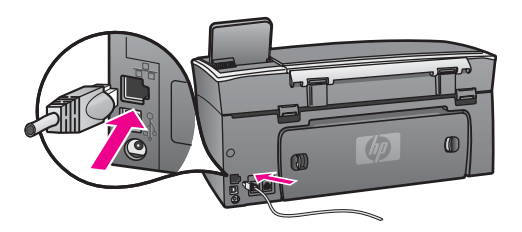

3 Uključite drugi kraj Ethernet kabela u valjani priključak na Ethernet usmjerivaču, preklopniku ili bežičnoj točki pristupa.

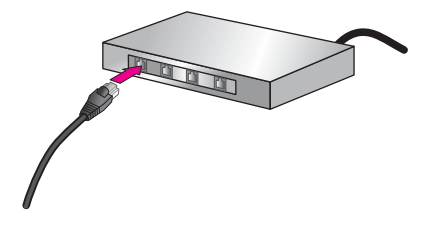

4 Kada spojite HP all-in-one na mrežu, instalirajte softver na svom računalu. Vidi [Instalacija softvera.](#page-45-0)

# <span id="page-45-0"></span>**4 Instalacija softvera**

U ovom poglavlju potražite upute o instaliranju softvera za HP all-in-one na Windows ili Macintosh računalu. Međutim, prije nego instalirate softver, provjerite jeste li spojili HP all-in-one kao što je opisano u prethodnim poglavljima.

**Napomena** Ako je vaše računalo konfigurirano za spajanje sa serijom mrežnih pogona, prije instaliranja softvera provjerite je li vaše računalo trenutno spojeno s ovim pogonima. U protivnom softver za instalaciju uređaja HP all-in-one možda će dobiti jednu od oznaka pogona i možda nećete moći pristupiti tom mrežnom pogonu sa svog računala.

Pogledajte dolje navedene upute za Windows ili Macintosh računala.

### **Za Windows**

Sljedeće upute namijenjene su samo za računala s Windows operativnim sustavom.

**Napomena** Vrijeme instalacije može se kretati između 20 i 45 minuta, ovisno o vašem operativnom sustavu, slobodnom prostoru na računalu i brzini procesora.

### **Instalacija softvera za HP all-in-one**

- 1 Isključite sve aplikacije koje su pokrenute na vašem računalu, uključujući interni XP vatreni zid i bilo koji drugi vatreni zid ili anti-virusni program.
- 2 Umetnite Windows CD koji ste dobili uz HP all-in-one u CD-ROM pogon računala. Na zaslonu će se pojaviti poruka **Welcome** (Dobrodošli).
	- **Napomena Samo za Windows XP:** Ako se početni zaslon ne pojavi, dvaput pritisnite **My Computer** (Moje računalo), dvaput pritisnite ikonu za CD-ROM, a zatim dvaput pritisnite **setup.exe**.
- 3 Pritisnite **Next** (Sljedeće) na zaslonima instalacije za provjeru i pripremu sustava te za instaliranje pogonskog programa, plug-in programa i softvera. Nakon nekoliko zaslona pojavit će se zaslon **Connection Type** (Vrsta veze).
- 4 Na zaslonu **Connection Type** (Vrsta veze) odaberite **Through the network** (Cijela mreža), a zatim pritisnite **Next**(Sljedeće). Pojavit će se zaslon **Searching** (Pretraživanje), jer program za postavljanje traži HP all-in-one u mreži.
- 5 Na zaslonu **Printer Found** (Pisač je pronađen) potvrdite je li opis pisača točan. Ako je u mreži pronađeno više pisača, pojavit će se zaslon **Printers Found** (Pronađeni su pisači). Odaberite uređaj koji želite spojiti. Pregled postavki uređaja na HP all-in-one:
	- a Idite na upravljačku ploču uređaja.
	- b Odaberite **View Network Settings** (Pregled mrežnih postavki) u **Network Menu** (Mrežni izbornik), a zatim odaberite **Display Summary** (Sažetak prikaza).
- <span id="page-46-0"></span>6 Ako je opis uređaja točan, odaberite **Yes, install this printer** (Da, instaliraj ovaj pisač).
- 7 Kada vidite odzivnik, ponovno pokrenite računalo i završite postupak instalacije. Kada završite s instaliranjem softvera, HP all-in-one je spreman za upotrebu.
- 8 Za testiranje mrežne veze idite na svoje računalo i ispišite probnu stranicu za HP all-in-one. Više informacija potražite u korisničkom priručniku koji ste dobili uzHP all-in-one.

## **Za Macintosh**

Upute koje slijede su samo za Macintosh računala.

**Napomena** Vrijeme instalacije može se kretati između 20 i 45 minuta, ovisno o vašem operativnom sustavu, slobodnom prostoru na računalu i brzini procesora.

### **Instalacija softvera za HP all-in-one**

- 1 Isključite sve aplikacije koje su pokrenute na računalu.
- 2 Umetnite Macintosh CD koji ste dobili uz HP all-in-one u CD-ROM pogon računala.
- 3 Dvaput pritisnite ikonu **HP all-in-one installer**.

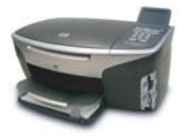

### **Ikona za instalaciju na Macintosh računalu**

4 Na zaslonu **Authentication** (Provjera valjanosti) unesite zaporku administratora koja će vam omogućiti pristup računalu ili mreži.

Softver za instalaciju traži HP all-in-one uređaje, a zatim prikazuje popis.

- 5 Na zaslonu Select Device (Odaberi uređaj) odaberite HP all-in-one.
- 6 Slijedite upute na zaslonu za završetak koraka za instalaciju, uključujući **Setup Assistant** (Pomoćnik za postavljanje).

Kada završite s instaliranjem softvera, HP all-in-one je spreman za upotrebu.

7 Za testiranje mrežne veze idite na svoje računalo i ispišite probnu stranicu za HP all-in-one. Više informacija potražite u tiskanom korisničkom priručniku koji ste dobili uz uređaj.

# <span id="page-47-0"></span>**5 Upravljanje mrežom**

U ovom poglavlju se nalazi opis korištenja mrežnih alata na upravljačkoj ploči uređaja i ugrađenom web poslužitelju. Ovi alati omogućuju vam pregled i uređivanje mrežnih postavki te dodavanje naprednih postavki zaštite za mrežu.

## **Koristite HP all-in-one upravljačku ploču**

Upravljačka ploča HP all-in-one uređaja omogućuje vam izvođenje mnogih zadataka upravljanja, uključujući pregled mrežnih postavki, ponovno postavljanje zadanih mrežnih postavki i promjenu mrežnih postavki.

### **Pregled mrežnih postavki**

Na upravljačkoj ploči uređaja mogu se prikazati sažeci mrežnih postavki. Ili možete ispisati detaljniju konfiguracijsku stranicu.

### **Prikaz sažetka za mrežu**

Odaberite prikaz sažetka za mrežu ili ispis detaljnog izvješća.

### **Prikaz sažetka za mrežu**

- 1 Na upravljačkoj ploči HP all-in-one pritisnite gumb **Postavke**.
- 2 Pritisnite **8**, nakon toga pritisnite **1**. Pojavljuje se **Network menu** (Izbornik mreže), a zatim se odabire **View Network Settings** (Pregled mrežnih postavki) .
- 3 Pritisnite **2**.

Pojavljuje se sažetak mrežnih postavki.

### **Ispis i pregled stranice za konfiguraciju mreže**

**Network Configuration Page** (Stranica za konfiguraciju mreže) daje popis svih važnijih mrežnih postavki kao što su IP adresa, brzina veze, DNS i DNS-SD.

### **Ispis stranice za konfiguraciju mreže**

- 1 Na upravljačkoj ploči HP all-in-one pritisnite gumb **Postavke**.
- 2 Pritisnite **8**, nakon toga pritisnite **1**. Pojavljuje se **Network menu** (Izbornik mreže), a zatim se odabire **View Network Settings** (Pregled mrežnih postavki) .
- 3 Pritisnite **1**.

Time se ispisuje stranica za konfiguraciju mreže.

Za definicije stavki na stranici za konfiguraciju vidi [Definicije konfiguracijske stranice](#page-55-0).

### **Vraćanje tvorničkih mrežnih postavki**

Ako je potrebno, možete ponovno postaviti mrežu HP all-in-one uređaja na tvorničke postavke.

### <span id="page-48-0"></span>**Ponovno postavljanje tvorničkih postavki**

- 1 Na upravljačkoj ploči HP all-in-one pritisnite gumb **Postavke**.
- 2 Pritisnite **8**, nakon toga pritisnite **2**. Prikazuje se **Network menu** (Izbornik mreže), a zatim se odabire **Restore Network Defaults** (Vraćanje tvorničkih mrežnih postavki) .
- 3 Za potvrdu pritisnite **1**.

### **Napredne mrežne postavke**

Mogućnosti **Advanced Setup** (Napredno postavljanje) omogućuju promjenu brzine veze, IP postavki i zaštite memorijske kartice.

**Napomena** Ako niste napredni korisnik, ne biste smjeli mijenjati ove postavke.

### **Postavljanje brzine veze**

Možete promijeniti brzinu kojom se podaci prenose kroz mrežu. Tvornička je postavka **Automatic** (Automatski).

### **Postavljanje brzine veze**

- 1 Na upravljačkoj ploči HP all-in-one pritisnite gumb **Postavke**.
- 2 Pritisnite **8**, nakon toga pritisnite **3**. Pojavljuje se **Network menu** (Izbornik mreže) i zatim se odabire **Advanced Setup** (Napredno postavljanje) .
- 3 Pritisnite **1** za odabir opcije **Change Link Speed** (Promjena brzine veze).
- 4 Pritisnite broj koji se nalazi pored brzine veze:
	- **1. Automatski**
	- **2. 10-Puno**
	- **3. 10-Pola**
	- **4. 100-Puno**
	- **5. 100-Pola**

### **Promjena IP postavki**

Tvornička IP postavka je **Automatic** (Automatski). Međutim, ako je potrebno, možete ručno promijeniti IP adresu, masku podmreže ili tvornički zadani gateway. Za pregled IP adrese i maske podmreže svojeg HP all-in-one, ispišite stranicu konfiguracije mreže na HP all-in-one (vidi [Ispis i pregled stranice za konfiguraciju mreže\)](#page-47-0). Za opis stavki na konfiguracijskoj stranici, uključujući IP adresu i masku podmreže, vidi [Definicije konfiguracijske stranice.](#page-55-0)

### **Promjena IP postavke**

- 1 Na upravljačkoj ploči HP all-in-one pritisnite gumb **Postavke**.
- 2 Pritisnite **8**, nakon toga pritisnite **3**.
	- Pojavljuje se **Network menu** (Izbornik mreže) i zatim se odabire **Advanced Setup** (Napredno postavljanje) .
- <span id="page-49-0"></span>3 Pritisnite **2** za odabir opcije **IP Settings** (IP postavke).
- 4 Pritisnite broj koji se nalazi pored IP postavke:
	- **1. IP adresa**
	- **2. Maska podmreže**
	- **3. Tvornički zadan gateway**
- 5 Unesite promjene i kada završite, pritisnite **OK**.

### **Promjena zaštite memorijske kartice**

Mogućnost **Memory Card Security** (Zaštita memorijske kartice) u izborniku **Advanced Setup** (Napredno postavljanje) omogućuje vam postavljanje HP all-in-one uređaja tako da ne dijeli podatke s memorijske kartice u **bežičnoj** mreži. Međutim, za vašu memorijsku karticu ne preporučujemo ovu metodu zaštite, jer će vam onemogućiti pristup memorijskoj kartici s računala. Ova značajka također ne radi u Ethernet mreži. Sva računala u Ethernet mreži imat će pristup memorijskoj kartici na HP all-in-one uređaju spojenom u mreži.

## **Koristite ugrađeni web poslužitelj**

Najbolji način upravljanja općim mrežnim postavkama za HP all-in-one je HP all-inone kontrolna ploča. Međutim, za naprednije postavke možete koristiti ugrađeni web poslužitelj (EWS). Kada otvorite web pretraživač, možete pratiti status, konfigurirati parametre za umrežavanje HP all-in-one ili pregledati značajke HP all-in-one uređaja. Za više informacija o ovoj i drugim značajkama u EWS-u pogledajte Help (Pomoć) na zaslonu unutar ugrađenog web poslužitelja. Za pristup uputama o ugrađenom web poslužitelju otvorite ugrađeni web poslužitelj kao što je opisano, a zatim pritisnite vezu **Help** (Pomoć) koja se nalazi ispod **Other Links** (Druge veze) na tabulatoru **Home** (Početak) ugrađenog web poslužitelja.

### **Pristup ugrađenom web poslužitelju**

### **Pristup ugrađenom web poslužitelju**

- 1 Na upravljačkoj ploči HP all-in-one pritisnite gumb **Postavke**.
- 2 Pritisnite **8**, pa **1**, a zatim **1**. Time se ispisuje stranica konfiguracije za HP all-in-one, uključujući i IP adresu. IP adresa će vam biti potrebna za sljedeći korak.
- 3 U okvir **Address** (Adresa) u svom web pretraživaču unesite IP adresu HP all-inone uređaja kao što je prikazano na stranici za konfiguraciju mreže. Na primjer, http://195.168.0.5.

Pojavit će se **Home** (Početna stranica) ugrađenog web poslužitelja i prikazat će se informacije o HP all-in-one uređaju.

**Napomena** Ako u vašem pretraživaču koristite proxy poslužitelj, možda ćete ga trebati onemogućiti kako biste pristupili ugrađenom web poslužitelju.

- 4 Ako trebate promijeniti jezik prikazan u ugrađenom web poslužitelju, učinite sljedeće:
	- a Pritisnite tabulator **Settings** (Postavke).
	- b Pritisnite **Select Language** (Odaberi jezik) u izborniku za navigaciju kroz **Settings** (Postavke).
- c Na popisu **Select Language** (Odaberi jezik) pritisnite na odgovarajući jezik.
- d Pritisnite **Apply** (Primijeni).
- 5 Pritisnite tabulator **Home** (Početak) za pristup uređaju i informacijama o mreži ili pritisnite tabulator **Networking** (Umrežavanje) za pristup dodatnim informacijama o mreži ili za promjenu informacija o mreži.

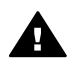

**Opreznost** Kada mijenjate bežične mrežne postavke poslužitelja za ispis, **budite vrlo oprezni, jer možete izgubiti mrežnu vezu. Ako izgubite mrežnu** vezu, za ponovno spajanje ćete možda trebati koristiti nove postavke. Ako poslužitelj za ispis izgubi mrežnu vezu, možda ćete trebati ponovno postaviti tvornički zadane postavke i ponovno instalirati softver.

**Napomena** Nemojte onemogućiti TCP/IP (Transmission Control Protocol/Internet Protocol) na svom računalu. On je obavezan za komuniciranje s ugrađenim web poslužiteljem.

## <span id="page-51-0"></span>**6 Rješavanje problema pri umrežavanju**

Ovo poglavlje sadrži informacije o rješavanju problema pri umrežavanju za HP all-inone. Ponuđene su određene informacije u slučaju da imate poteškoće pri instalaciji i konfiguriranju.

## **Rješavanje problema pri postavljanju ožičene mreže**

Ovaj odjeljak koristite za rješavanje problema pri postavljanju ožičene mreže.

### **Računalo ne može pronaći HP all-in-one**

### **Uzrok**

Kabeli nisu ispravno priključeni.

### **Rješenje**

Provjerite ove kabele:

- Kabele za napajanje uređaja HP all-in-one i usmjerivača
- Kabele između usmjerivača i računala
- Kabele Internet veze modema ili uređaja HP all-in-one (ako je primjenjivo)

### **Uzrok**

Vaša LAN kartica (NIC) nije ispravno postavljena.

### **Rješenje**

Provjerite je li vaša LAN kartica ispravno postavljena.

### **Provjera LAN kartica u operativnom sustavu Windows XP**

- 1 Desnim gumbom miša pritisnite **My Computer** (Moje računalo).
- 2 U dijaloškom okviru **System Properties** (Svojstva sustava) pritisnite karticu **Hardware** (Hardver).
- 3 Pritisnite **Device Manager** (Upravitelj uređaja).
- 4 Provjerite je li vaša kartica na popisu pod naslovom **Network Adapters** (Mrežni adapteri).
- 5 Pogledajte dokumentaciju koju ste dobili s karticom.

### **Uzrok**

Nema aktivne mrežne veze.

### **Rješenje**

Provjerite imate li aktivnu mrežnu vezu.

### <span id="page-52-0"></span>**Provjera je li mrežna veza aktivna**

1 Pogledajte je li ikona za mrežu povezanu kabelima (lijevo pri dnu) prikazana na grafičkom zaslonu u boji. Ako je ikona prikazana, HP all-in-one je spojen na mrežu.

Ikona na lijevoj strani prikazuje aktivnu ožičenu mrežu. Ikona na desnoj strani prikazuje ožičenu mrežu koja nije aktivna.

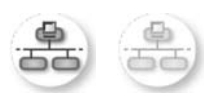

### **Ikona ožičene mreže**

- 2 Ako ikona ožičene mreže nije prisutna, provjerite jesu li kabeli koji spajaju HP all-in-one i gateway ili usmjerivač ispravno priključeni.
- 3 Provjerite je li HP all-in-one priključen na mrežu pomoću CAT-5 Ethernet kabela.
- 4 Provjerite dvije Ethernet lampice-indikatora na dnu i vrhu RJ-45 Ethernet utičnice na stražnjoj strani uređaja HP all-in-one. Lampice označavaju sljedeće:
	- a Gornja lampica: Ako svijetli postojano zeleno, uređaj je ispravno spojen na mrežu i uspostavljena je komunikacija. Ako je isključena, nema mrežne veze.
	- b Donja lampica: Ova žuta lampica bljeska kad uređaj prima ili šalje podatke preko mreže.
- 5 Ako su priključci ispravno postavljeni, isključite i ponovo uključite HP all-inone. Na upravljačkoj ploči HP all-in-one pritisnite gumb **Uključeno** kako biste isključili HP all-in-one, zatim ga ponovo pritisnite kako biste ga uključili. Isto tako, isključite i ponovo uključite usmjerivač.

### **Uspostavljanje aktivne mrežne veze**

- 1 Ako ikona ožičene mreže nije prisutna, provjerite jesu li kabeli koji spajaju HP all-in-one i gateway ili usmjerivač ispravno priključeni.
- 2 Ako su kabeli ispravno priključeni, pritisnite gumb **Uključeno** kako biste isključili HP all-in-one, zatim ga ponovo pritisnite kako biste ga uključili. Isto tako, isključite i ponovo uključite usmjerivač.

### **Pojavila se poruka o pogrešci u potrebama sustava: No TCP/IP (Ne postoji TCP/ IP)**

### **Uzrok**

Vaša LAN kartica (NIC) nije ispravno instalirana.

### **Rješenje**

Provjerite je li LAN kartica ispravno instalirana i postavljena za TCP/IP. Pogledajte upute koje ste dobili uz LAN karticu.

**Tijekom instalacije se pojavio zaslon Printer Not Found (Pisač nije pronađen)** 

### <span id="page-53-0"></span>**Uzrok**

HP all-in-one nije uključen.

### **Rješenje**

Pogledajte grafički zaslon u boji na HP all-in-one. Ako je grafički zaslon u boji prazan, a lampica pokraj gumba **Uključeno** ne svijetli, HP all-in-one je isključen. Provjerite je li kabel za napajanje ispravno priključen na HP all-in-one i uključen u utičnicu. Pritisnite gumb **Uključeno** za uključivanje uređaja HP all-in-one.

### **Uzrok**

Nema aktivne mrežne veze.

### **Rješenje**

Provjerite imate li aktivnu mrežnu vezu. Za više informacija vidi [Nemate aktivnu](#page-51-0) [mrežnu vezu.](#page-51-0)

### **Uzrok**

Kabeli nisu ispravno priključeni.

### **Rješenje**

Provjerite ove kabele:

- Kabele za napajanje uređaja HP all-in-one i usmjerivača
- Kabele između usmjerivača i računala
- Kabele Internet veze modema ili uređaja HP all-in-one (ako je primjenjivo)

### **Koristim kabelski modem bez usmjerivača i nemam IP adrese**

### **Uzrok**

Ako imate računalo s kabelskim modemom, odvojenu LAN mrežu za ostala računala i nemate DHCP ili usmjerivač, morate koristiti AutoIP za dodjelu IP adresa ostalim računalima i uređaju HP all-in-one.

### **Rješenje**

### **Dobivanje IP adrese za računalo s kabelskim modemom**

→ Vaš davateli usluga na Internetu (ISP) dodjeljuje statičnu ili dinamičnu IP adresu računalu s kabelskim modemom.

### **Dodjela IP adresa ostalim računalima i uređaju HP all-in-one**

➔ Za dodjelu IP adresa ostalim računalima i uređaju HP all-in-one koristite AutoIP. Nemojte dodijeliti statičnu IP adresu.

Poglavlje 6

## <span id="page-55-0"></span>**a Definicije konfiguracijske stranice**

Ovaj dodatak pojašnjava stavke na konfiguracijskoj stranici mreže.

### **Opće postavke mreže**

Sljedeća tablica opisuje opće postavke mreže prikazane na konfiguracijskoj stranici mreže.

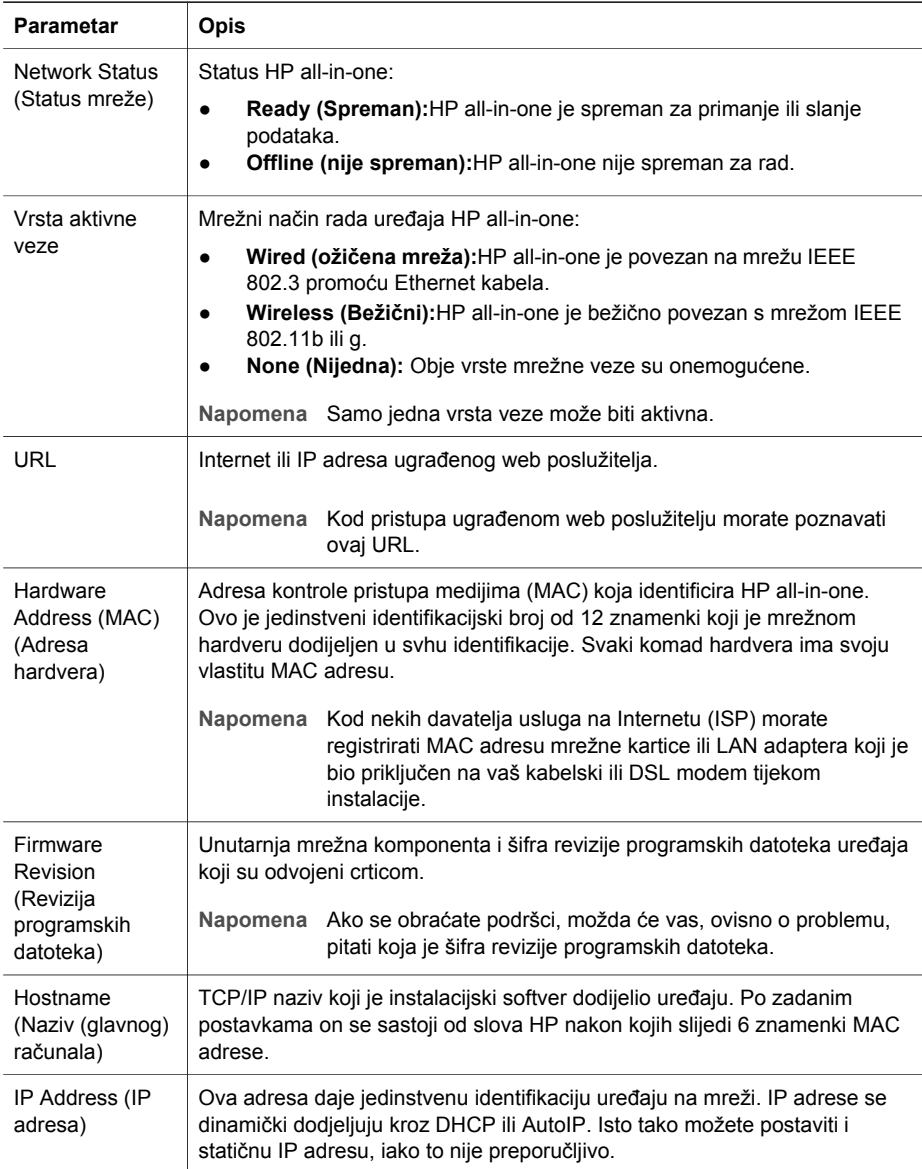

<span id="page-56-0"></span>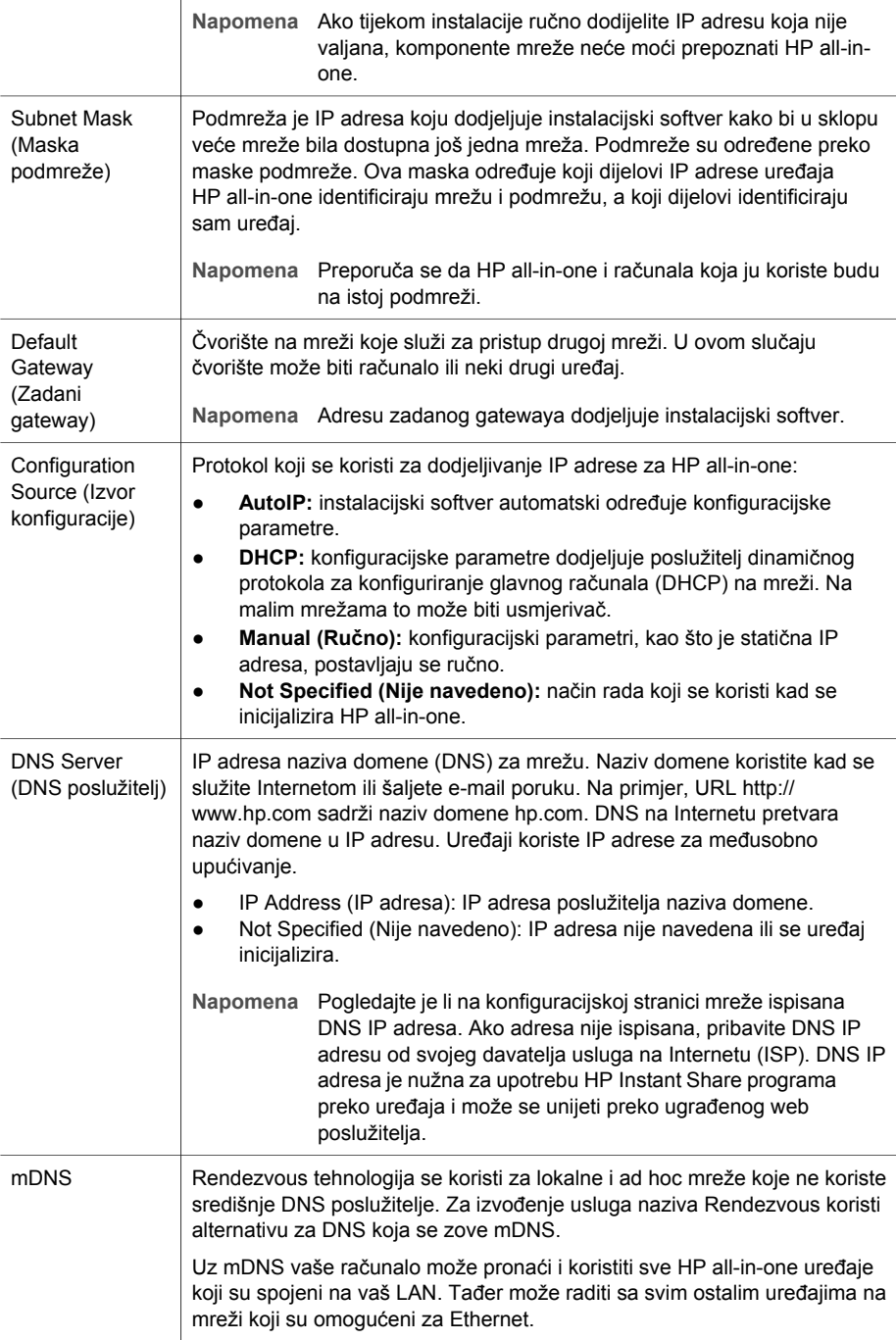

#### <span id="page-57-0"></span>Admin Password (Lozinka administratora) Status lozinke administratora za ugrađeni web poslužitelj: ● **Set (Postavljena):** lozinka je određena. Za promjene parametara ugrađenog web poslužitelja morate unijeti lozinku. ● **Not Set (Nije postavljena):** lozinka nije određena. Za promjene parametara ugrađenog web poslužitelja nije potrebna lozinka. Link **Configuration** (Konfiguracija veze) Brzina prijenosa podataka preko mreže: ● **802.11 b**: za bežičnu mrežu. ● **100TX-Full**: za ožičenu mrežu. ● **100TX-Half**: za ožičenu mrežu. ● **100TX-Full**: za ožičenu mrežu. ● **100TX-Half**: za ožičenu mrežu. ● **None** (Nijedna): mrežno povezivanje je onemogućeno. (nastavak)

### **Postavke bežične mreže**

Sljedeća tablica opisuje opće postavke bežične mreže prikazane na konfiguracijskoj stranici mreže.

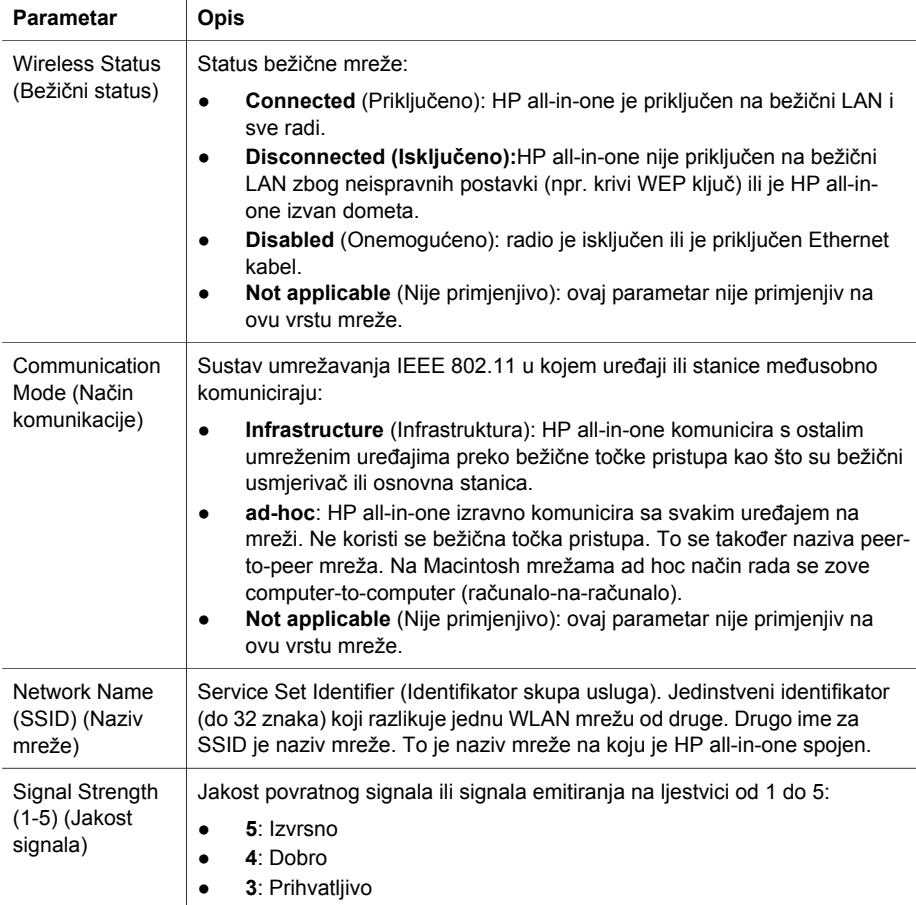

<span id="page-58-0"></span>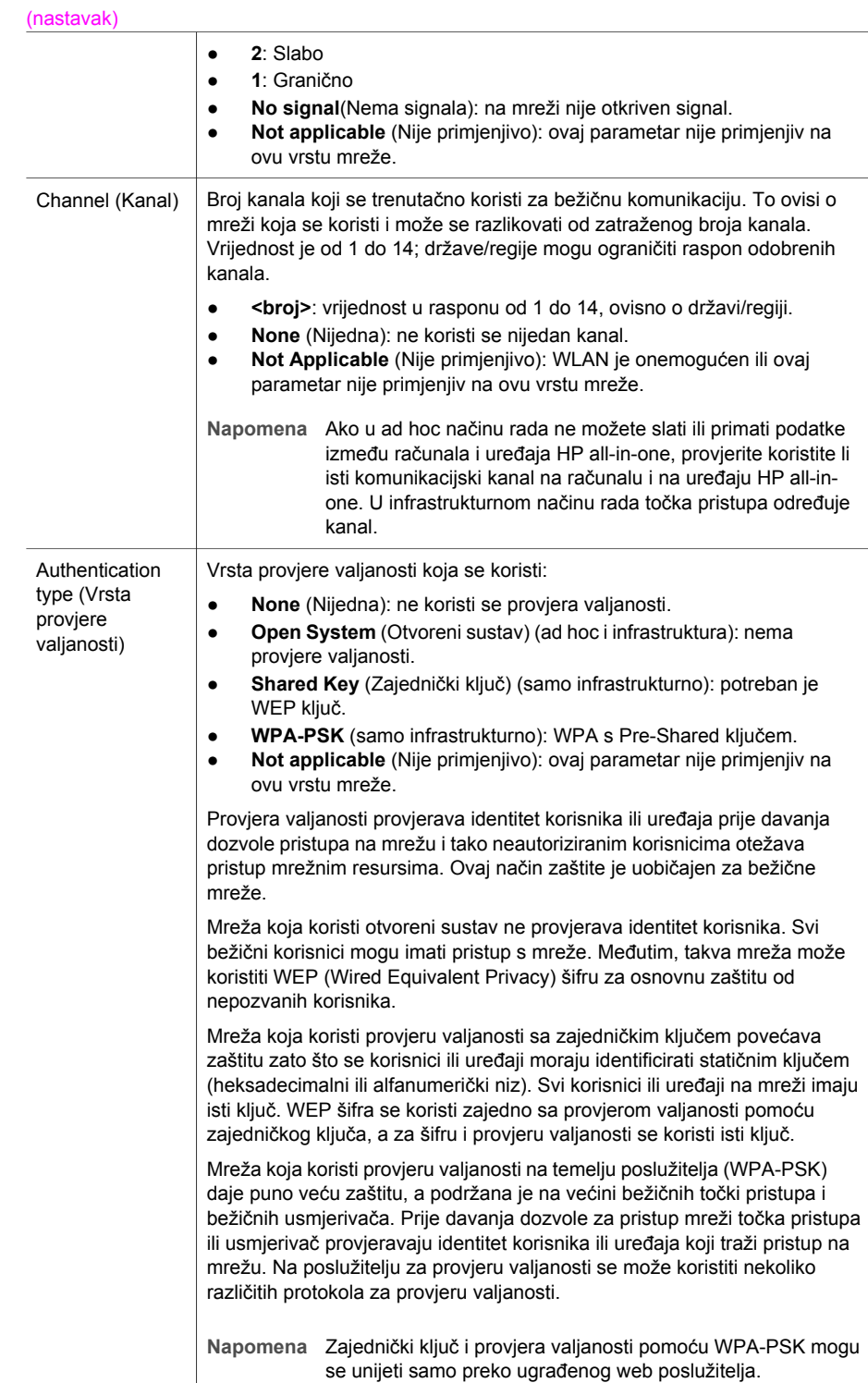

<span id="page-59-0"></span>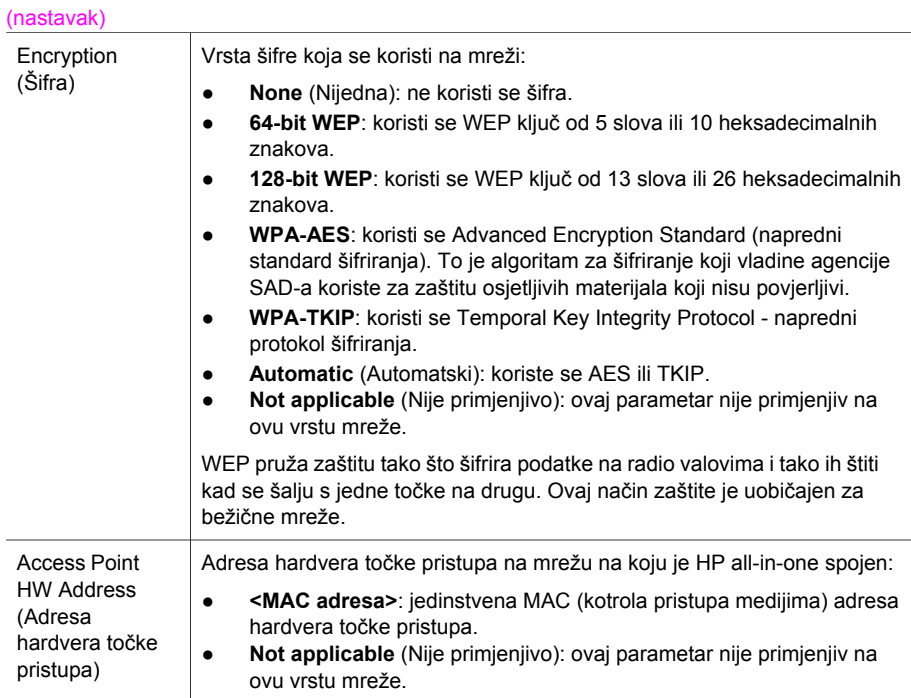

### **Razno**

Sljedeća tablica opisuje informacije o primanju i slanju podataka koje su prikazane na konfiguracijskoj stranici mreže.

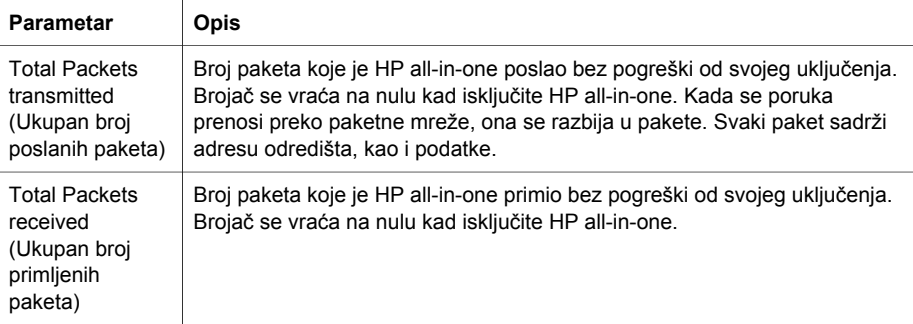

Dodatak a

# <span id="page-61-0"></span>**b Pojmovnik**

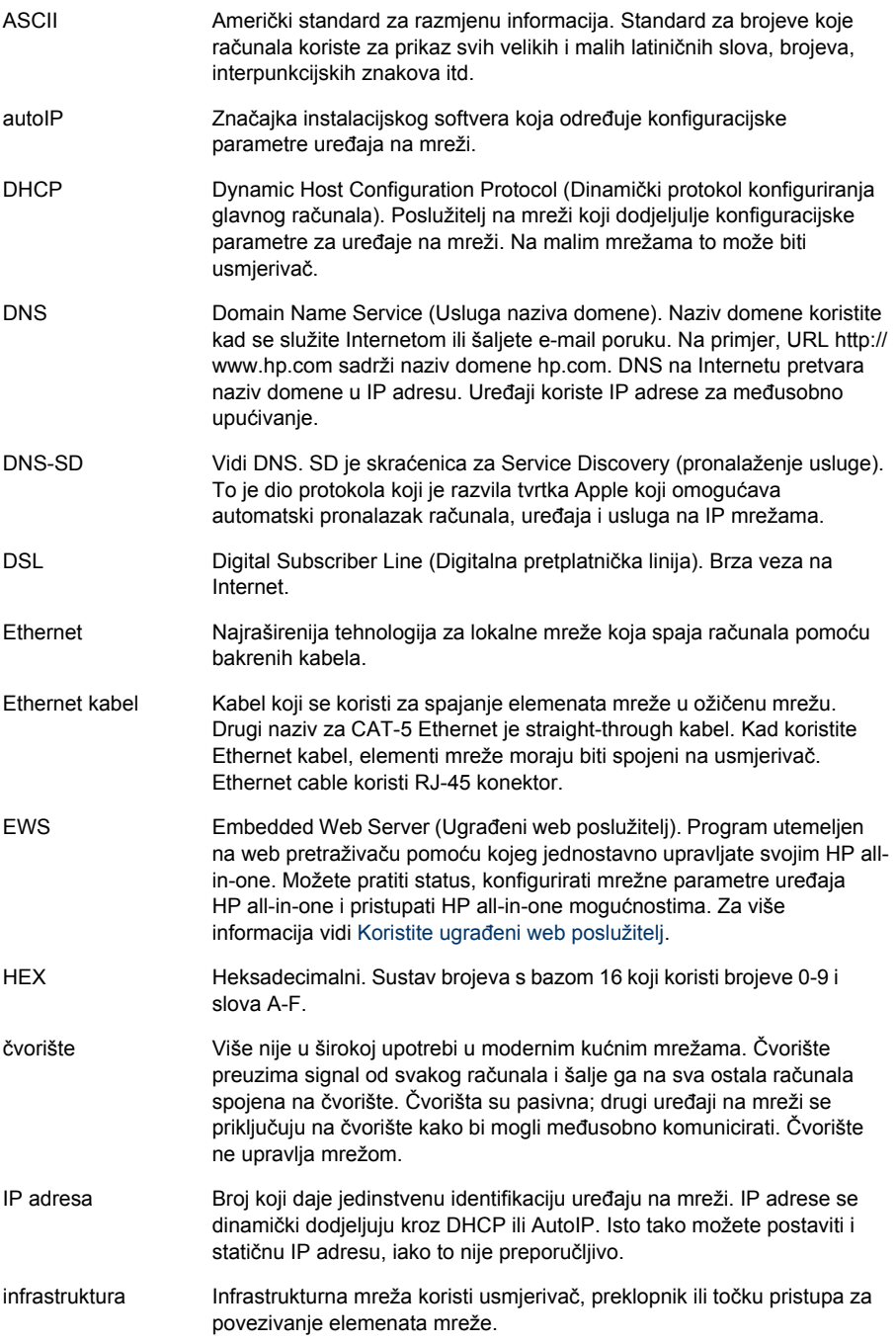

### <span id="page-62-0"></span>Dodatak b

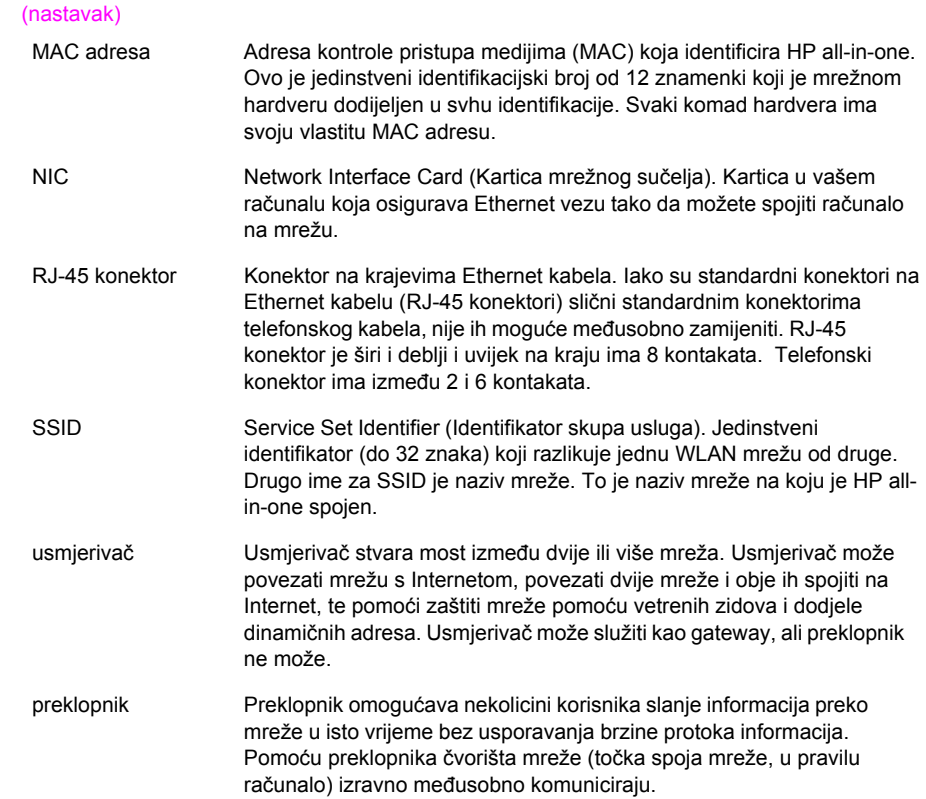

## <span id="page-63-0"></span>**Kazalo**

### **A**

access point HW address (adresa hardvera točke pristupa) (postavke bežične mreže) [25](#page-59-0) admin password (lozinka adminitratora) (opće postavke mreže) [23](#page-57-0) adresa kontrole pristupa medijima (MAC) [21](#page-55-0) authentication type (vrsta provjere valjanosti) (postavke bežične mreže) [24](#page-58-0)

### **B**

brzina veze [14](#page-48-0)

### **C**

CAT-5 Ethernet kabel [9](#page-43-0) channel (kanal) (postavke bežične mreže) [24](#page-58-0) communication mode (način komunikacije) (opće postavke mreže) [23](#page-57-0) config source (izvor konfiguracije) (opće postavke mreže) [22](#page-56-0)

### **D**

default gateway (zadani gateway) (opće postavke mreže) [22](#page-56-0) DNS server (DNS poslužitelj) (opće postavke mreže) [22](#page-56-0) dodatna računala [4](#page-38-0)

### **E**

Embedded Web Server (EWS) (Ugrađeni web poslužitelj (EWS)) pomoću [15](#page-49-0) Ethernet connection types of [5](#page-39-0) Ethernet veza bežična [7](#page-41-0) postavljanje [9](#page-43-0)

pristup Internetu [5](#page-39-0) EWS pomoću [15](#page-49-0) postavke lozinke [23](#page-57-0)

### **G**

gateway računalo [5](#page-39-0) usmierivač [5](#page-39-0) zadane postavke [22](#page-56-0) gateway računala [5](#page-39-0)

### **H**

hardware address (adresa hardvera) (opće postavke mreže) [21](#page-55-0) hostname (naziv (glavnog) računala) (opće postavke mreže) [21](#page-55-0) HP Instant Share Ethernet veza [5](#page-39-0)

### **I**

infrastrukturna mreža [5](#page-39-0) instalacija softvera Macintosh [12](#page-46-0) Windows [11](#page-45-0) instalacija softvera za Macintosh [12](#page-46-0) instalacija softvera za Windows [11](#page-45-0) Instant Share, HP Ethernet veza [5](#page-39-0) Internet DSL ili kabelska veza s gateway usmjerivačem [5](#page-39-0) širokopojasni [10](#page-44-0) IP adresa (opće postavke

mreže) [21](#page-55-0) postavke [14](#page-48-0)

### **K**

konfiguracijska stranica [21](#page-55-0)

### **L**

link config (konfiguracija veze) (opće postavke mreže) [23](#page-57-0) lozinka, ugrađeni web poslužitelj [23](#page-57-0)

### **M**

mDNS service name (naziv mDNS usluge) (opće postavke mreže) [22](#page-56-0)

### **N**

nadogradnja mreže [3](#page-37-0) nadogradnja s USB veze na mrežu [3](#page-37-0) napredno postavljanje [14](#page-48-0) network name (naziv mreže) (postavke bežične mreže) [23](#page-57-0)

### **O**

opće postavke mreže [21](#page-55-0) ožičena veza postavljanje [9](#page-43-0) rješavanje problema [17](#page-51-0)

### **P**

pisač je pronađen, Windows [11](#page-45-0) postavke, vraćanje postavki [13](#page-47-0) postavljanje brzine veze [14](#page-48-0) prebacivanje s USB veze na mrežu [3](#page-37-0) pristup Internetu modem [6](#page-40-0)

### **R**

recommended networks [5](#page-39-0) RJ-45 priključak [27](#page-61-0) [28](#page-62-0) rješavanje problema korištenje kabelskog modema bez usmjerivača (ožičena mreža) [19](#page-53-0) mreža [17](#page-51-0) nemogućnost pronalaska uređaja (kabeli) [17](#page-51-0) No TCP/IP (Ne postoji TCP/ IP) (ožičena mreža) [18](#page-52-0)

postavljanje ožičene mreže [17](#page-51-0) Printer not Found (Pisač nije pronađen) (ožičena mreža) [18](#page-52-0) Rješavanje problema pri umrežavanju. *vidi* rješavanje problema

### **S**

sažetak za mrežu [13](#page-47-0) signal strength (jakost signala) (postavke bežične mreže) [23](#page-57-0) spajanje upotreba Etnernet kabela [9](#page-43-0) SSID (postavke bežične mreže) [23](#page-57-0) status (opće postavke mreže) [21](#page-55-0) stranica za konfiguraciju [13](#page-47-0) stranica za konfiguraciju mreže [13](#page-47-0) subnet mask (maska podmreže) (opće postavke mreže) [22](#page-56-0)

### **T**

total packets received (ukupan broj primljenih paketa) [25](#page-59-0) total packets transmitted (ukupan broj poslanih paketa) [25](#page-59-0) tvorničke postavke [13](#page-47-0) tvorničke postavke, vraćanje [13](#page-47-0)

### **U**

ugrađeni web poslužitelj (EWS) postavke lozinke [23](#page-57-0) upravljačku ploču [13](#page-47-0) URL (opće postavke mreže) [21](#page-55-0) usmjerivač [5](#page-39-0) [10](#page-44-0) utičnica RJ-45 [9](#page-43-0)

### **V**

verzija programskih datoteka (opće postavke mreže) [21](#page-55-0) više računala [4](#page-38-0) vraćanje tvorničkih mrežnih postavki [13](#page-47-0)

vrsta mrežne veze (opće postavke veze) [21](#page-55-0)

### **W**

wireless status (bežični status) (opće postavke mreže) [23](#page-57-0)

### **Z**

zajedničko korištenje [4](#page-38-0) zaslon za vrstu veze, Windows [11](#page-45-0) zaštita memorijske kartice [15](#page-49-0)

### **Š**

šifra postavke [25](#page-59-0) širokopojasni Internet [10](#page-44-0)

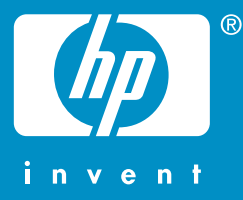

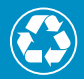

 $\gamma$ ) Отпечатано на най-малко 50% изцяло рециклирани влакна  $\mathscr{D}$  с най-малко 10% хартия от вторични суровини

Ispisano na najmanje 50% recimirano nanana uz najmanje 10% recikliranog papira

© 2004 Hewlett-Packard Development Company, L.P.

Electronic Edition

www.hp.com

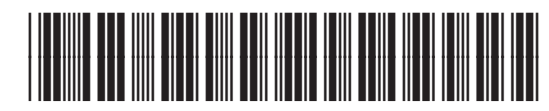

**Q3450-90284**